# **CMS** CENTRAL MANAGEMENT SYSTEM

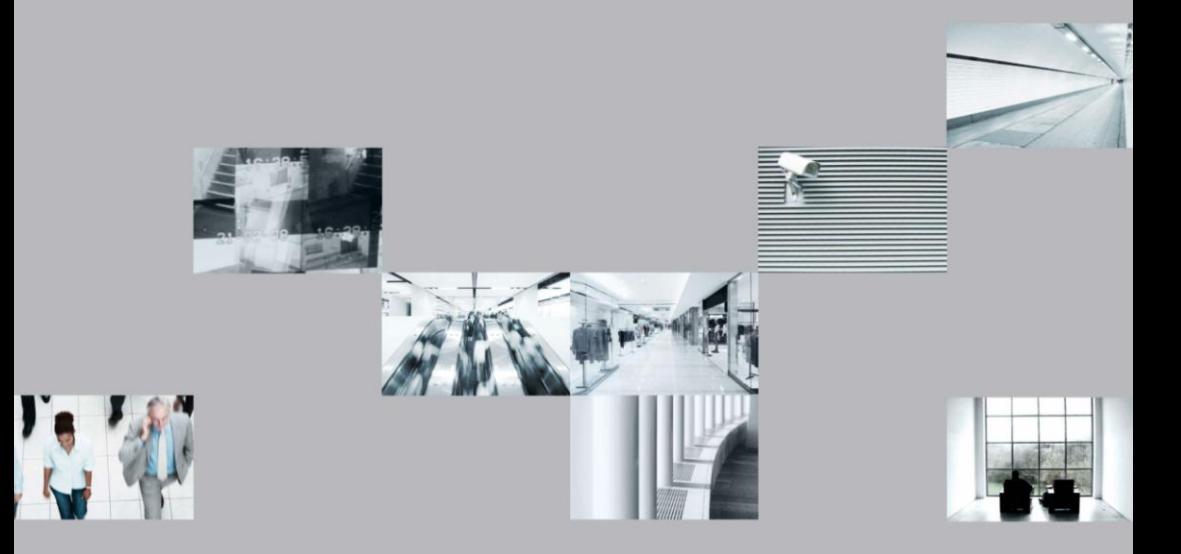

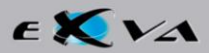

**Ver. 030812 – PT**

**© Copyright 2008, EXVA Todos os direitos reservados**

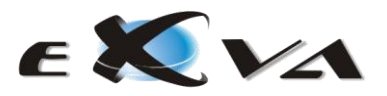

## <span id="page-2-0"></span>**BOAS-VINDAS**

Ao adquirir um equipamento EXVA está a comprar um produto de alta qualidade baseado em conhecimento resultante de intensa investigação e exigentes processos de desenvolvimento.

Para garantir uma superior satisfação, os nossos produtos são testados sob regimes de operação extrema de modo a disponibilizar o máximo desempenho e uma maior longevidade. Qualidade, fiabilidade e durabilidade são factores chave, sobre os quais assentam todas as soluções com chancela EXVA.

Queremos-lhe dar as boas-vindas, e desejar que retire o máximo partido do equipamento que adquiriu. Trabalhamos arduamente para tornar a sua vida mais cómoda. Aproveite-a ao máximo…

Os nossos melhores cumprimentos,

#### **A Equipa EXVA**

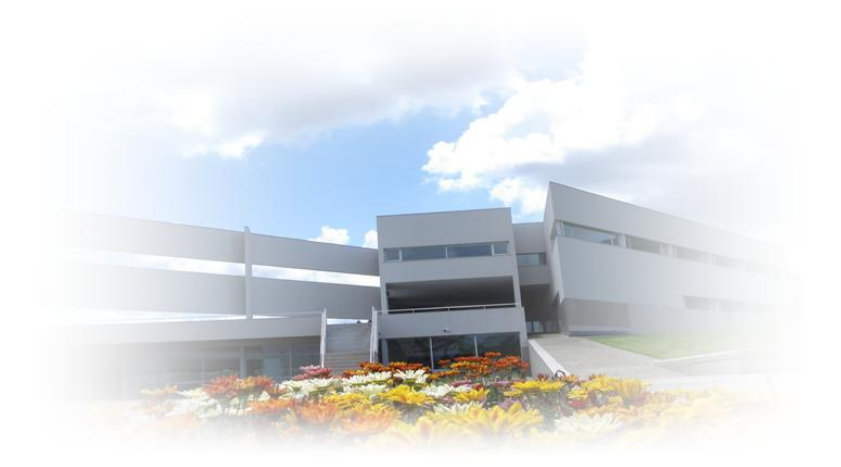

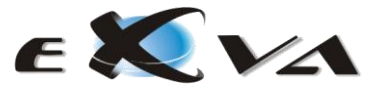

# <span id="page-3-0"></span>**ÍNDICE**

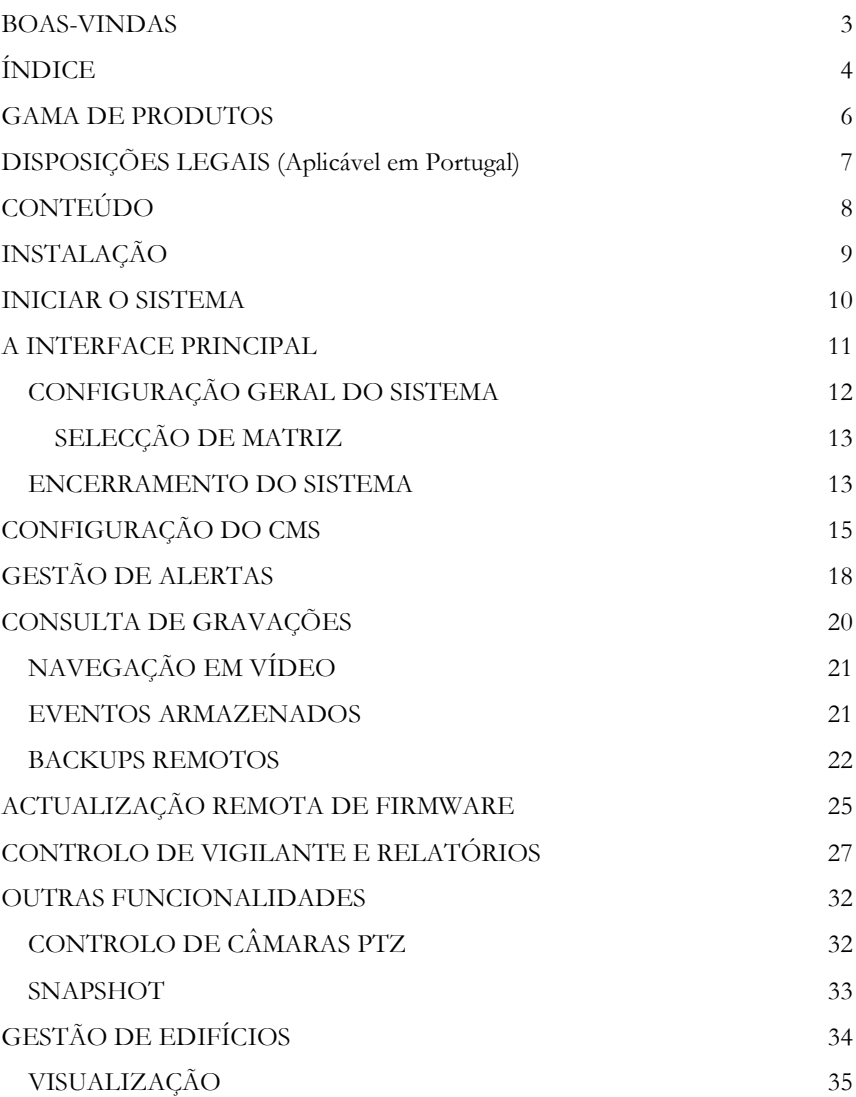

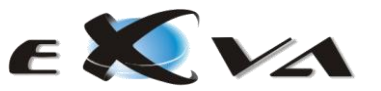

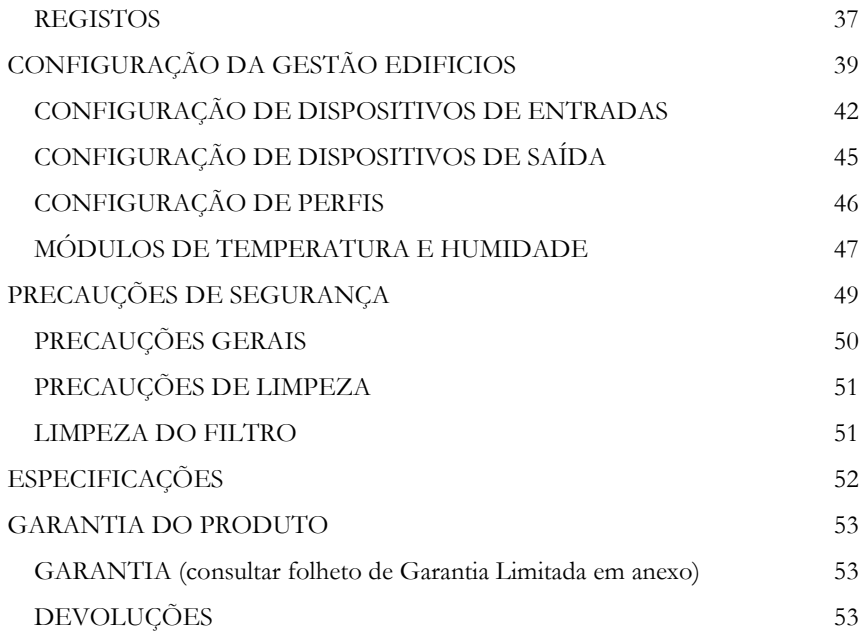

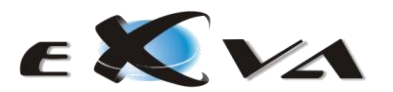

## <span id="page-5-0"></span>**GAMA DE PRODUTOS**

A **EXVA Technologies** coloca ao seu dispor uma gama completa de soluções de aquisição, processamento, análise e armazenamento de vídeo analógico/digital.

Tendo por base um software de elevada robustez, os diversos modelos colocados ao seu dispor foram desenhados para dar uma resposta cabal às necessidades específicas de cada cliente. Seja para garantir a segurança da sua habitação, zelar pelo seu escritório ou para proteger os cidadãos nas ruas da cidade, encontrará sempre um modelo adequado.

No presente manual serão apresentadas as principais características, funcionalidades e configurações do CMS – Central Management System assim como algumas recomendações para a sua correcta utilização.

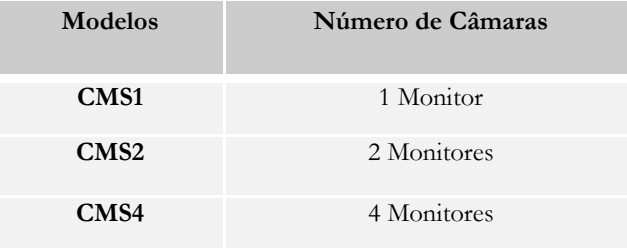

O utilizador deverá sempre que possível consultar os distribuidores autorizados para seleccionar o modelo mais adequado às suas necessidades. O presente manual não substitui a consulta a técnicos especializados na selecção e manuseamento dos equipamentos.

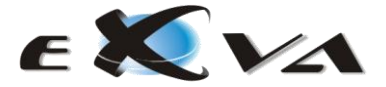

## <span id="page-6-0"></span>**DISPOSIÇÕES LEGAIS (Aplicável em Portugal)**

#### **Decreto-Lei n.º 35/2004, de 21 de Fevereiro**

#### **Artigo 13.º**

#### **Meios de vigilância electrónica**

- 1. As entidades titulares de alvará ou de licença para o exercício dos serviços estabelecidos nas alíneas a), c) e d) do artigo 2.º **podem utilizar equipamentos electrónicos de vigilância com o objectivo de proteger pessoas e bens** desde que sejam ressalvados os direitos e interesses constitucionalmente protegidos.
- 2. A gravação de imagens e som feita por entidades de segurança privada ou serviços de autoprotecção, no exercício da sua actividade, através de equipamentos electrónicos de vigilância deve ser **conservada pelo prazo de 30 dias, findo o qual será destruída**, só podendo ser utilizada nos termos da legislação processual penal.
- 3. Nos lugares objecto de vigilância com recurso aos meios previstos nos números anteriores é obrigatória a afixação em local bem visível de um aviso com os seguintes dizeres, consoante o caso, «**Para sua protecção, este lugar encontra-se sob vigilância de um circuito fechado de televisão**» ou «**Para sua protecção, este lugar encontra-se sob vigilância de um circuito fechado de televisão, procedendo-se à gravação de imagem e som**», seguido de símbolo identificativo.
- 4. A autorização para a utilização dos meios de vigilância electrónica nos termos do presente diploma não prejudica a aplicação do regime geral em matéria de protecção de dados previsto na Lei n.º 67/98, de 26 de Outubro, designadamente em matéria de direito de acesso, informação, oposição de titulares e regime sancionatório.

\_\_\_\_\_\_\_\_\_\_\_\_\_\_\_\_\_\_\_\_

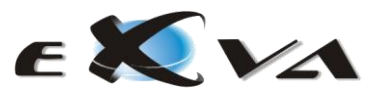

Com esta secção pretende-se alertar o utilizador para alguns regulamentos que regem a utilização de equipamentos de vídeo-vigilância. O presente Decreto-Lei tem aplicabilidade na República Portuguesa.

A EXVA – Experts in Video Analysis não se responsabiliza pelo uso indevido deste equipamento.

# <span id="page-7-0"></span>**CONTEÚDO**

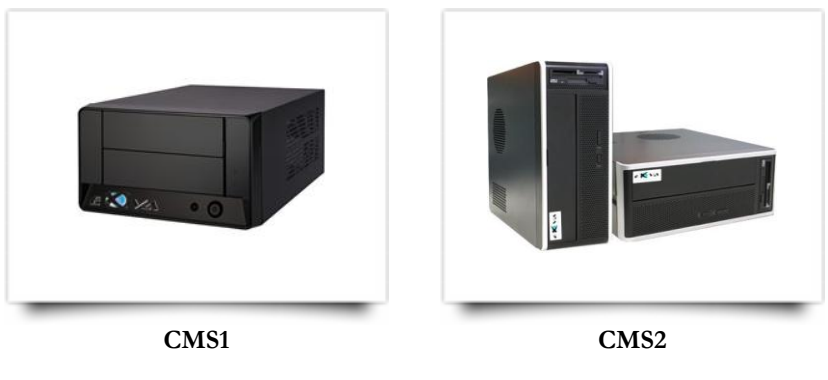

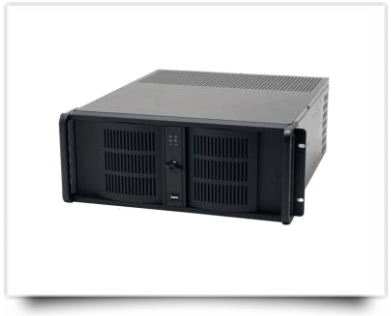

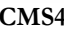

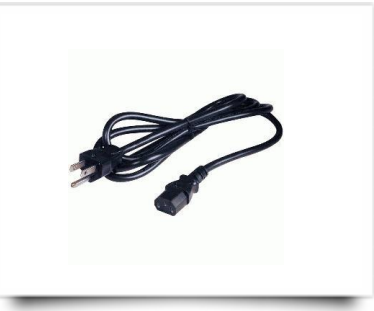

**CMS4 Cabo de Alimentação**

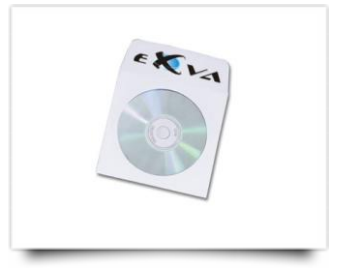

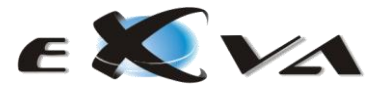

## <span id="page-8-0"></span>**INSTALAÇÃO**

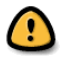

#### **ANTES DE LIGAR O SEU EQUIPAMENTO, SIGA CUIDADOSAMENTE OS PASSOS SEGUINTES:**

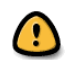

- (a) Instale o equipamento CMS sobre uma superfície estável e firme, em local seguro e ventilado.
- (b) Conecte o rato, teclado e monitor ao equipamento.
- (c) Conecte o CMS ao seu concentrador de rede ethernet (router, switch ou hub).
- (d) Conecte o dispositivo a uma fonte de alimentação ininterrupta (UPS) com 230V 50Hz.
- (e) O equipamento está pronto a operar, pode agora ligar o seu CMS.

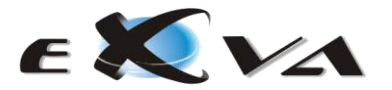

## <span id="page-9-0"></span>**INICIAR O SISTEMA**

Quando liga o CMS é exibida uma **interface de acesso** ao modo de visualização de vídeo. Com esta protecção de acesso é possível manter inacessível a pessoal não autorizado a visualização em tempo-real ou a consulta de gravações.

A interface de acesso é composta por uma caixa de texto (1), teclado virtual (2) e um botão (3) de exibição/ocultação do teclado virtual, como se pode verificar na figura em baixo. O botão (4) identifica o item que permite seleccionar o idioma pretendido (Português, Inglês, Espanhol, Francês e Italiano).

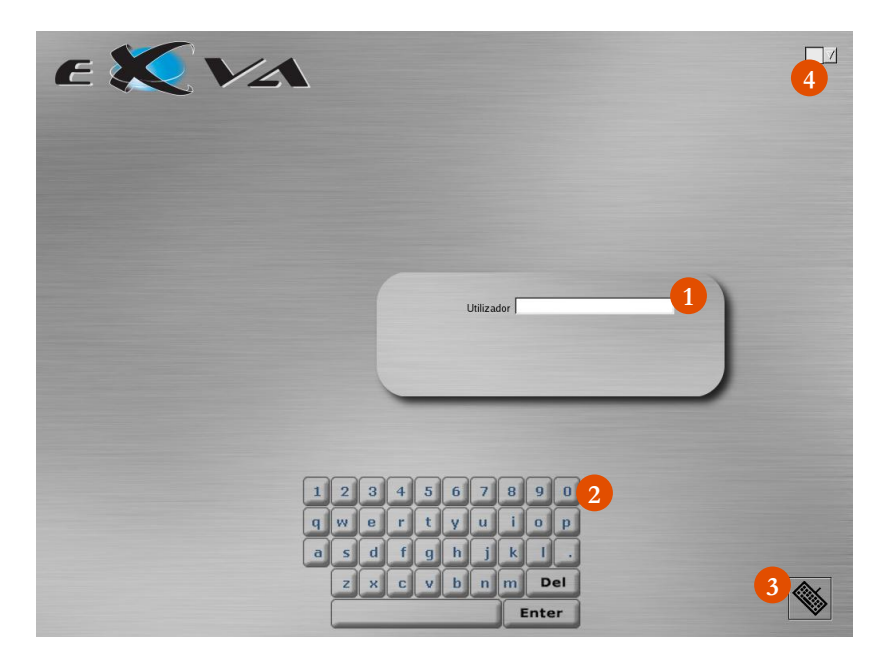

Para aceder ao sistema o utilizador apenas necessita de:

- Digitar o código de utilizador (e premir a tecla Enter)
- Digitar a palavra-passe (e premir a tecla Enter)

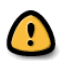

As definições de fábrica especificam o código de utilizador: **admin** com a palavra-passe: **1234**

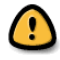

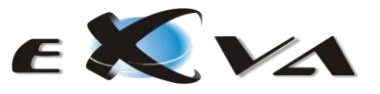

## <span id="page-10-0"></span>**A INTERFACE PRINCIPAL**

A **interface principal** é exibida após um processo de autenticação bem sucedido. Ela constitui um meio de acesso a todas as funcionalidades disponibilizadas neste produto.

A função central desta interface consiste em exibir uma matriz com as imagens, em tempo-real, das câmaras que se pretendem visualizar do servidor seleccionado. Dependendo do modelo que pretende monitorizar, é possível visualizar entre 1, 4, 7, 10, 13 ou 16 câmaras em simultâneo.

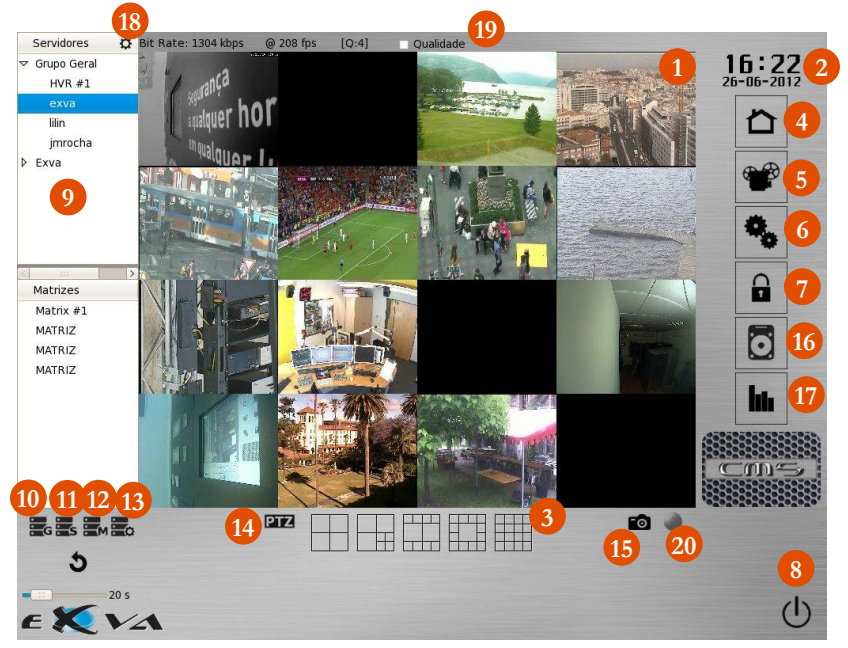

A figura em baixo exibe uma típica interface principal.

A interface principal é constituída por uma área de vídeo (1), relógio (2), botões selectores de matriz (3), botão de acesso ao módulo de domótica do servidor em causa (4), consulta de gravações de vídeo (5), configuração geral (6), *logout* (7), botão de encerrar sistema (8), listagem de servidores conectados e grupos de servidores criados (9), botão para adicionar novo grupo de servidores

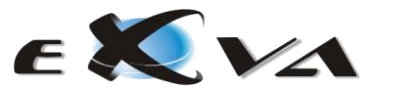

(HVR/NVR) (10), botão para adicionar novo servidor (11), botão para adicionar matrizes (12), botão para configurar servidores, grupos e matrizes (13), botão para accionar comandos para controlo de câmaras PTZ (14), screenshot da imagem visualizada naquele preciso momento (Snapshot) (15), backups remotos (16), visualização de relatórios (17), botão para actualização remota de firmware (18), possibilidade de definir manualmente a qualidade de imagem (19) e possibilidade de exportar sequência de video para um dispositivo USB (20).

#### <span id="page-11-0"></span>**CONFIGURAÇÃO GERAL DO SISTEMA**

Premindo o botão de configuração (6) é apresentado um **menu de configuração geral** do CMS. Através deste menu é possível configurar parâmetros de rede IP e a funcionalidade de controlo de vigilante (5).

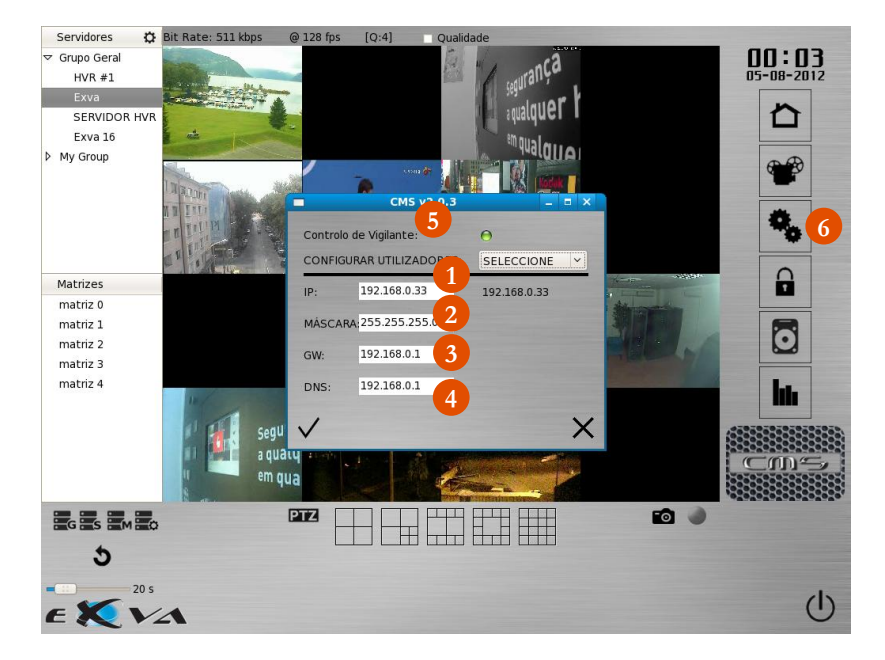

A figura seguinte apresenta um exemplo do menu de configuração geral:

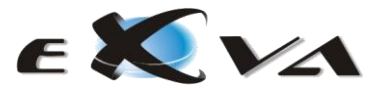

Neste menu necessita de especificar os parâmetros de rede. Estes parâmetros consistem no endereço IP atribuído ao seu equipamento manualmente ou automaticamente (1), a máscara de rede (2), *gateway* (3) e DNS (4).

#### <span id="page-12-0"></span>**SELECÇÃO DE MATRIZ**

Por defeito, sempre que o sistema é iniciado, é exibida a matriz que engloba o número máximo de câmaras suportadas pelo sistema. Botão (3) do interface principal.

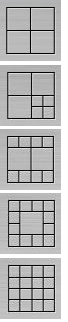

Matriz com 4 câmaras Matriz com 7 câmaras Matriz com 10 câmaras Matriz com 13 câmaras

Matriz com 16 câmaras

É possível visualizar cada uma das câmaras em **full-screen** ou a sua totalidade. Para tal, basta premir a tecla "F" ou o botão do meio do rato.

As restantes opções do **menu de câmara** são descritas nas próximas secções deste manual.

#### <span id="page-12-1"></span>**ENCERRAMENTO DO SISTEMA**

Para encerrar o sistema basta premir o botão do lado direito do rato sobre o símbolo (1) representado na imagem seguinte.

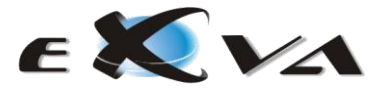

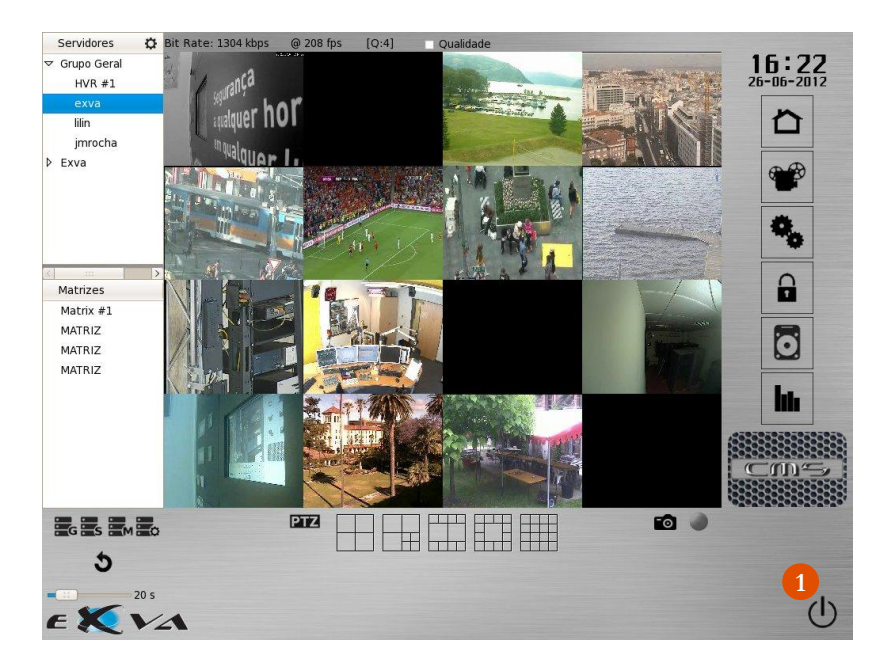

Após accionar o botão é então exibida uma janela de confirmação de *shutdown*, como podemos ver através da imagem seguinte.

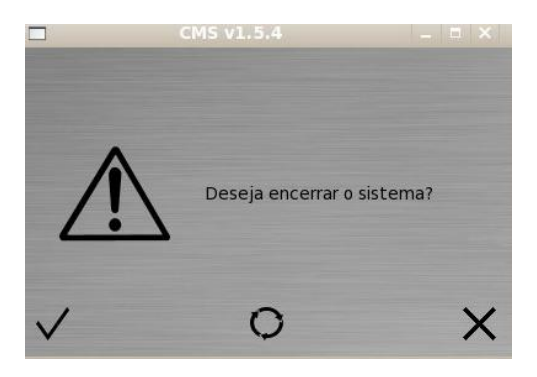

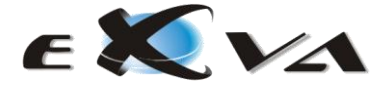

## <span id="page-14-0"></span>**CONFIGURAÇÃO DO CMS**

Na imagem seguinte identificados com o botão (1), (2) e (3) estão as funcionalidades de introdução de grupos de HVR/NVR, de servidores e de matrizes respectivamente, controlados pelo CMS.

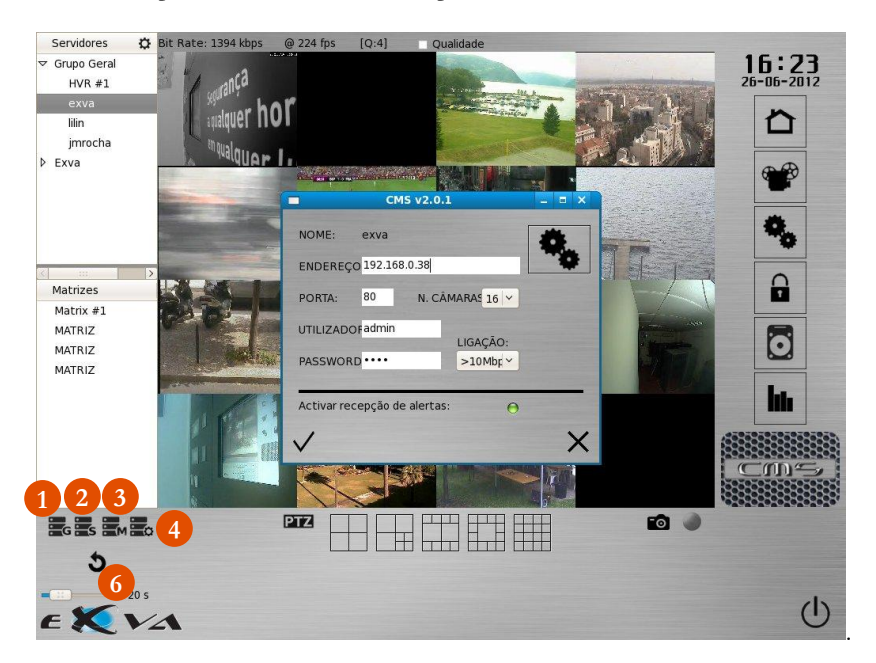

Para eliminar um servidor, um grupo ou uma matriz selecione o item pretendido, e arraste para fora da listagem. Nesse momento surgirá uma figura representativa do lixo na parte inferior do interface principal para colocar o item eliminado.

Se pretender remover um servidor de um grupo basta selecionar o servidor desse grupo e arrastar para fora da listagem onde surgirá o "lixo".

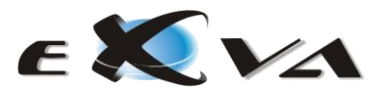

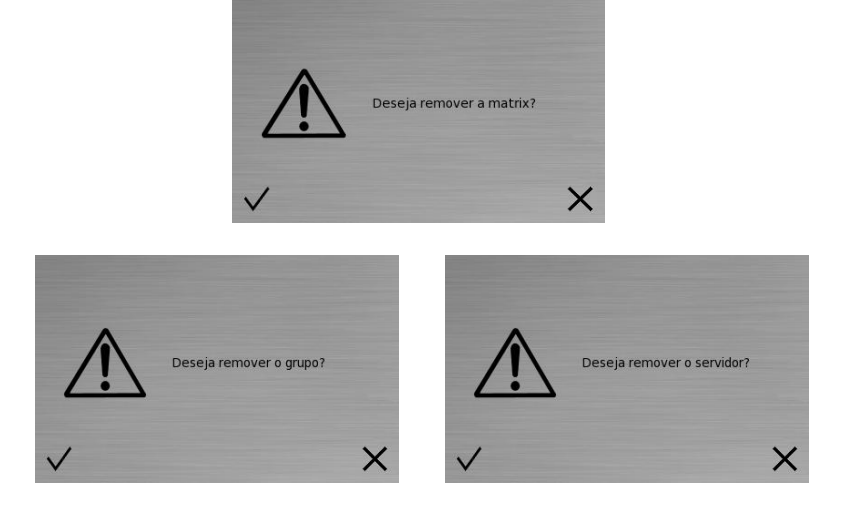

No botão (4) será possível configurar cada servidor, grupo de servidores e matrizes:

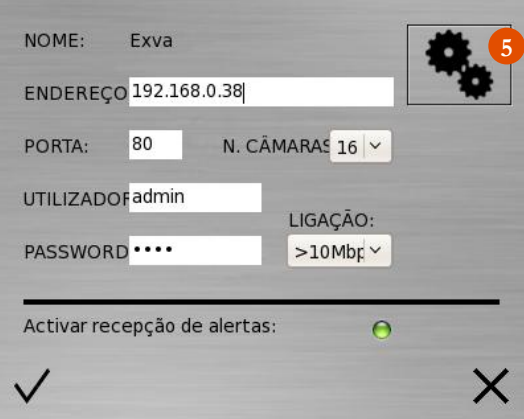

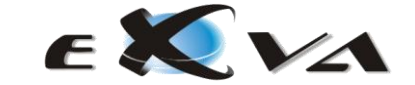

No símbolo identificado com o botão (6) será possível definir a duração de visualização de cada servidor, grupo ou matriz. Findo esse tempo, automaticamente, o CMS "salta" para outro servidor.

Será ainda possível aceder via VNC ao sistema. Para tal o utilizador deverá premir no símbolo identificado com o número (5) da imagem anterior.

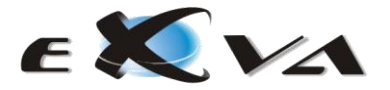

# <span id="page-17-0"></span>**GESTÃO DE ALERTAS**

O CMS possibilita de uma forma simples e eficaz a gestão dos alertas ocorridos nos HVR/NVR conectados.

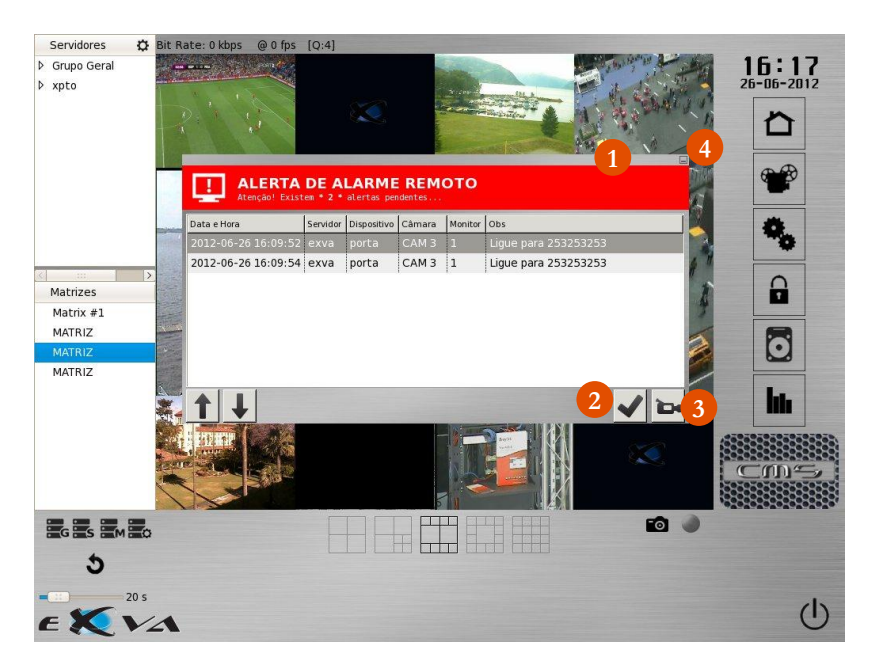

Quando existe um alerta num dos servidores conectados ao CMS automaticamente surge uma janela com a informação sobre essa ocorrência (1):

- Data e Hora;
- Servidor Qual o HVR/NVR que gerou o alerta;
- Dispositivo Qual o dispositivo (entrada ou saída) que accionou o alerta;
- Câmara Qual a câmara que recebeu a informação;
- Monitor Em que monitor poderá ser visualizado a ocorrência;
- Obs Poderá ser configurada uma mensagem no servidor.

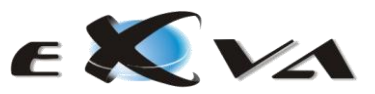

Para que esta funcionalidade esteja activa será necessário configurar cada HVR/NVR conectado ao CMS.

Depois de visualizado o alarme e conferido todas as informações com o botão (2) valida-se esta situação.

Caso pretenda ir directamente para a câmara ou servidor correspondente ao alerta seleciona o botão (3).

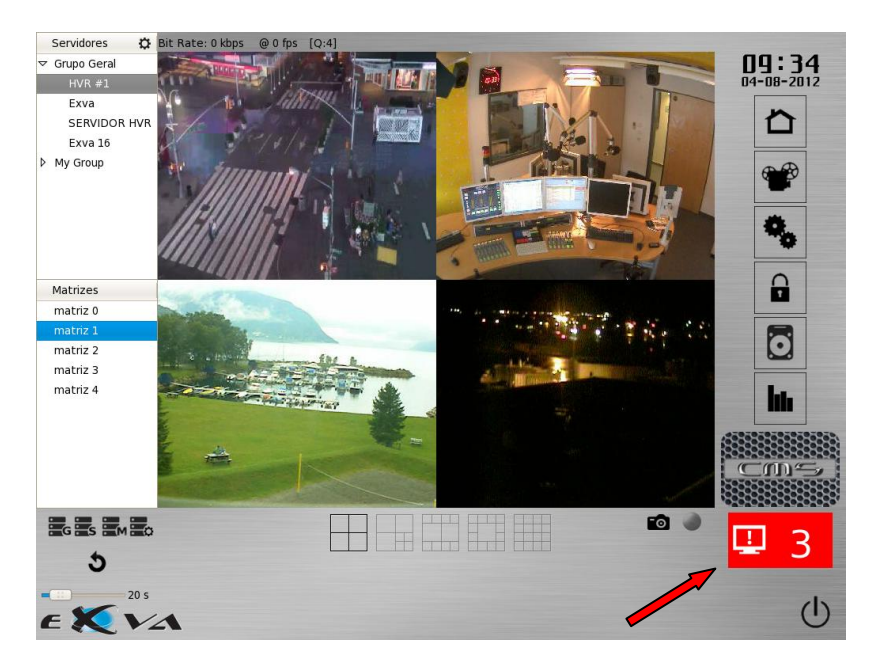

Seleccionando o botão (4) a janela de alerta será minimizada:

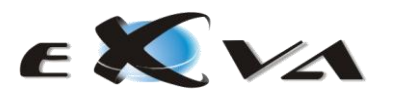

# <span id="page-19-0"></span>**CONSULTA DE GRAVAÇÕES**

O CMS possibilita um rápido e intuitivo acesso à consulta de gravações de vídeo dos HVR/NVR conectados. Nesta secção ser-lhe-á apresentado o processo de consulta.

O visionamento das imagens armazenadas por cada servidor pode ser realizado premindo directamente o botão de consulta de gravações de vídeo.

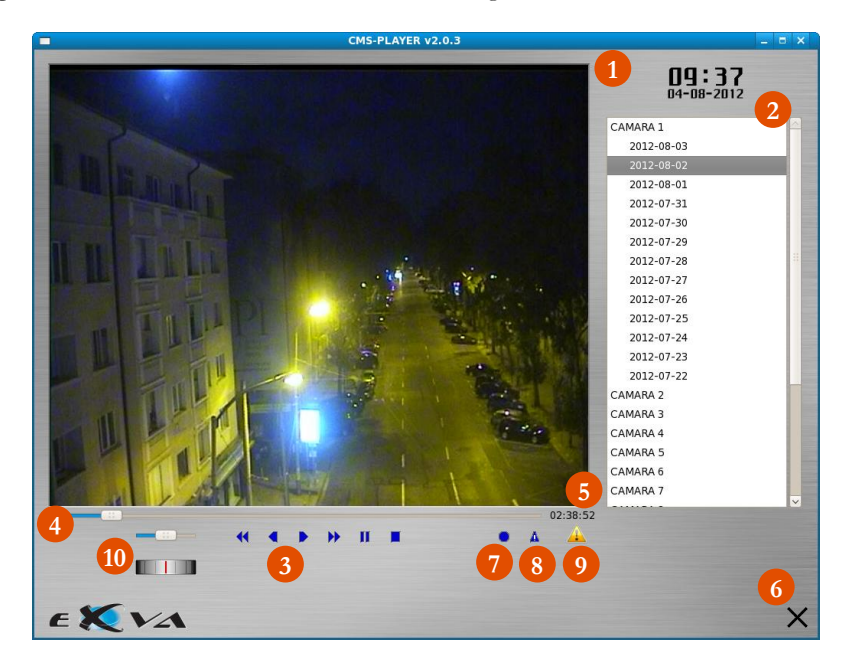

Esta interface apresenta uma área de visualização das imagens armazenadas (1), um menu de selecção de câmara e dia (2), botões de navegação em vídeo (3), barra temporal (4), relógio de gravação (5), botão de saída (6), sinal de gravação para disco USB (7), botão para gravação de registo de evento importante (8), sinal da existência de eventos guardados (9), controlador da velocidade de visualização da gravação com maior ou menor detalhe.

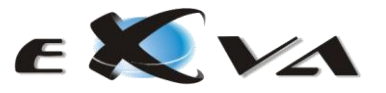

## <span id="page-20-0"></span>**NAVEGAÇÃO EM VÍDEO**

O menu de navegação em vídeo, juntamente com a barra temporal, permite controlar de forma simples e natural o visionamento das imagens armazenadas no HVR/NVR e controladas pelo CMS.

Movendo a barra temporal (4) da esquerda para a direita, é dada ao utilizador a possibilidade de se deslocar entre as 0h e as 24h, em intervalos de 3 minutos de vídeo. Observando o relógio de gravação (5), torna-se extremamente rápido o posicionamento do vídeo no instante de tempo desejado.

O menu de navegação em vídeo permite realizar seis funções:

 $\overline{14}$ Visualizar evento anterior Reprodução de vídeo para trás Þ. Reprodução de vídeo para a frente H. Visualizar evento posterior п Pausa na reprodução de vídeo . Paragem da reprodução de vídeo

Para gravação de imagens directamente do CMS deverá conectar um dispositivo USB e premir o botão identificado com o número (8). Serão guardadas as imagens ou vídeos que o utilizador estiver a visualizar naquele momento.

#### <span id="page-20-1"></span>**EVENTOS ARMAZENADOS**

O CMS é uma excelente ferramenta de apoio a utilizadores cuja segurança seja um factor fulcral para a sua organização.

Através da funcionalidade identificada com o botão (1) da imagem seguinte o utilizador poderá registar o evento para mais tarde ser consultado (2).

Sempre que existirem eventos armazenados surgirá um sinal identificado com o número (3) da imagem seguinte.

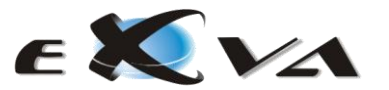

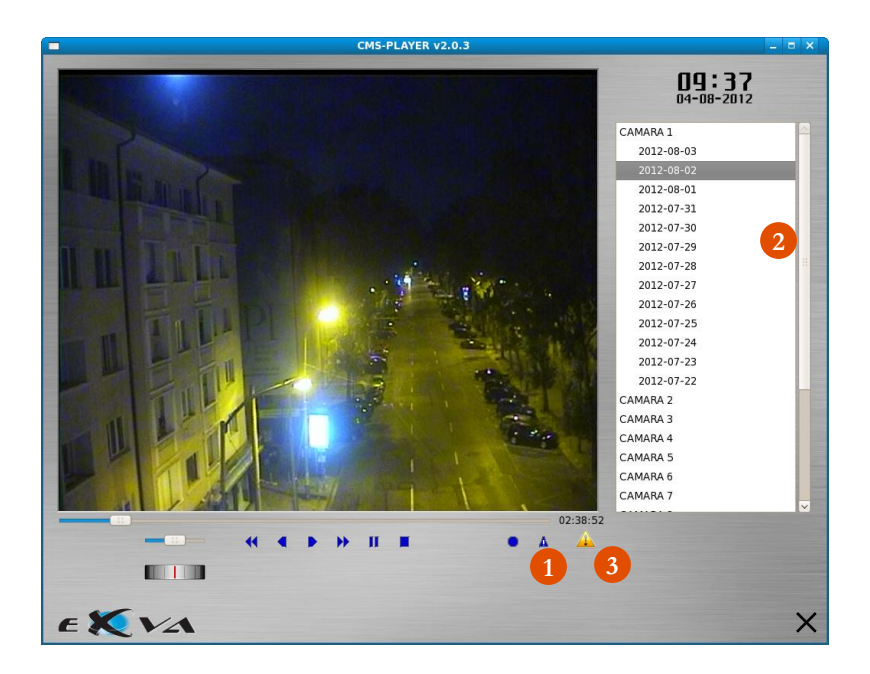

#### <span id="page-21-0"></span>**BACKUPS REMOTOS**

Com o CMS será possível realizar backups remotos dos vídeos existentes nos HVR/NVR. Após selecção desta funcionalidade no menu principal do interface gráfico principal surgirá uma nova janela para realizar a operação pretendida.

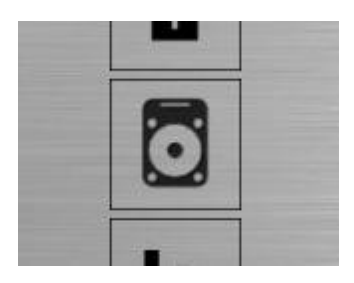

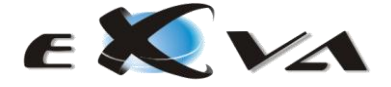

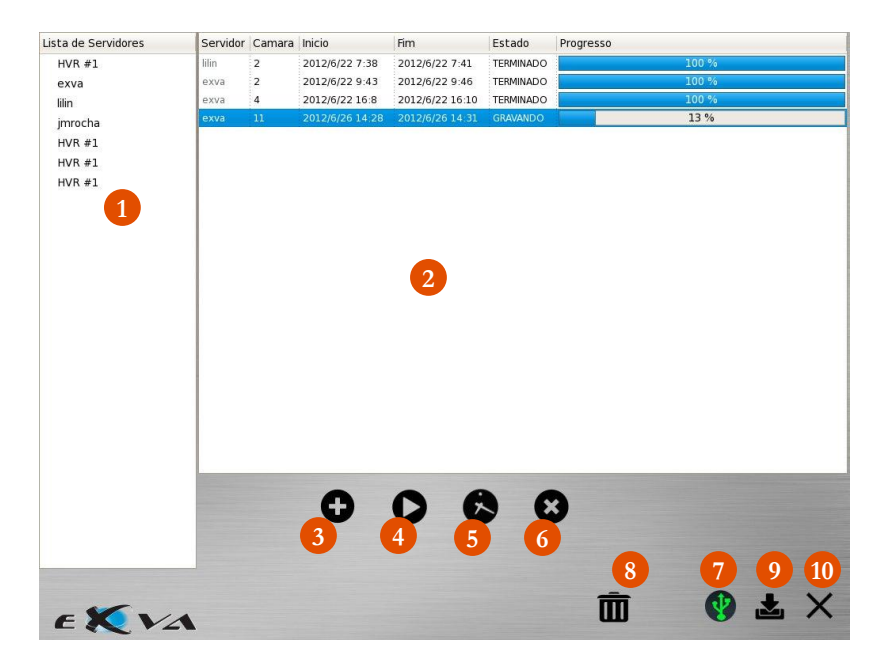

A interface para backups remotos é constituída por uma listagem dos servidores conectados (1), área onde estão os backups seleccionados (2), botão para adicionar e seleccionar backups (3), botão para iniciar backup (4), botão para calendarizar backup automático (5) e botão para parar o backup (6) (Pode reiniciar backup).

Para iniciar a operação deve colocar uma pen/disco USB no CMS. Caso fique bem conectada o símbolo identificado com (7) ficará a verde caso contrário ficará a vermelho.

Após esta operação deverá selecionar o servidor pretendido e premir em adicionar backup. Surgirá na área principal os backups selecionados. Caso pretenda eliminar algum backup selecionado basta arrastar para o lixo (8).

Se pretender visualizar a matriz principal poderá minimizar esta janela premindo o botão (9).

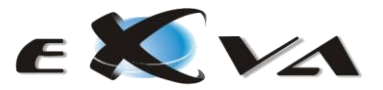

Na área com a listagem de backups selecionados aparece a informação sobre o servidor selecionado, a que câmara se refere, qual a data e hora pretendida de início e fim da gravação e o estado da operação.

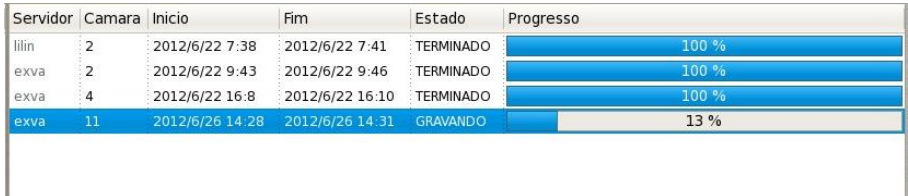

No estado poderão surgir as seguintes indicações:

- Inválido as datas selecionadas não estão correctas;
- Parado O backup já foi selecionado mas ainda não foi dada a indicação para iniciar a gravação;
- Em espera Já foi dada a ordem para iniciar gravação mas existem outros backups daquele servidor a correr simultaneamente;
- Gravando Em progresso;
- Terminado Backup finalizado.

Para sair desta aplicação deverá premir o botão (10).

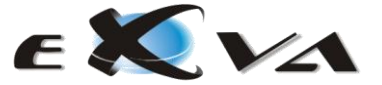

## <span id="page-24-0"></span>**ACTUALIZAÇÃO REMOTA DE FIRMWARE**

Com o CMS o utilizador poderá actualizar todos os HVR/NVR simultaneamente de uma forma simples e intuitiva.

Para iniciar esta tarefa deverá conectar a pen USB com o firmware pretendido e premir no botão (18) do interface principal:

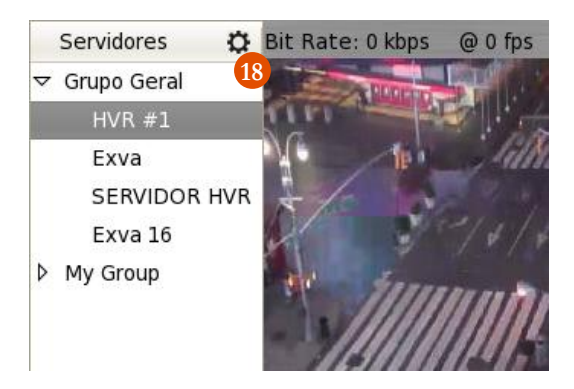

Após esta tarefa surgirá uma nova janela com a informação sobre os servidores conectados ao CMS:

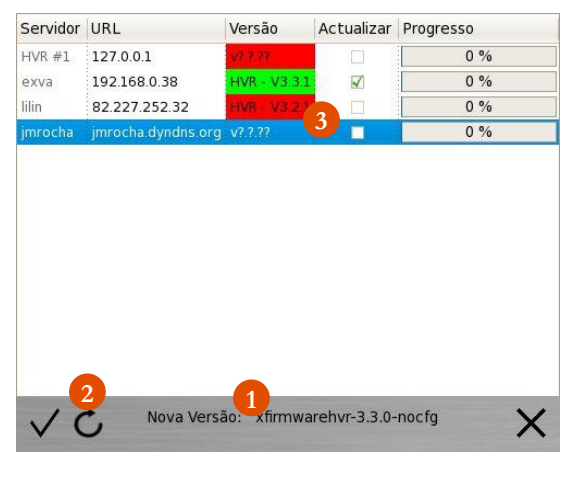

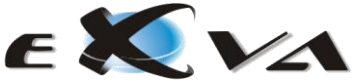

Caso na pen exista uma versão actualizada do firmware surgirá essa informação na parte inferior da janela (1).

Para que o utilizador tenha conhecimento das versões correctas dos seus servidores deverá premir o botão (2) para actualizar o sistema.

Após actualização poder-se-á verificar o estado de cada servidor e selecionar os HVR/NVR que deverão ser actualizados (3).

Nem todas as versões dos HVR/NVR poderão ser actualizadas com os novos firmwares da EXVA (a partir da versão 3.2). A verde surgirão os que poderão beneficiar desta funcionalidade.

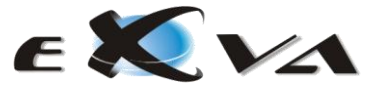

## <span id="page-26-0"></span>**CONTROLO DE VIGILANTE E RELATÓRIOS**

O CMS permite a obtenção de um conjunto de informações sobre a utilização do sistema como relatórios sobre a atenção do vigilante e número e tipo de operações realizadas no sistema.

Para acionar a funcionalidade controlo de vigilante o utilizador deverá selecionar o botão configuração geral (1) e activar o controlo de vigilante (ver capítulo configuração geral do sistema).

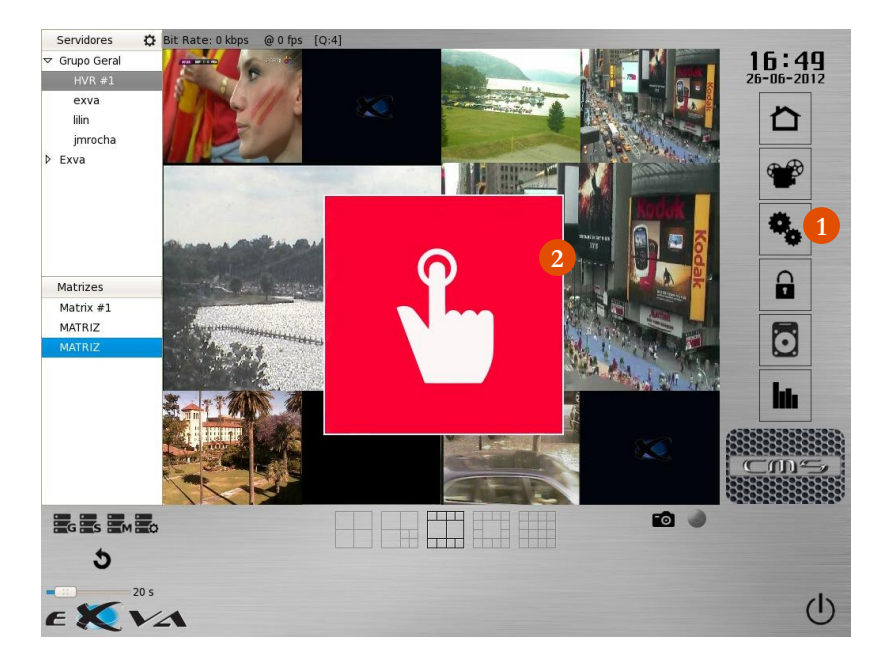

O controlo de atenção consiste na apresentação, em intervalos de tempo aleatórios, de um botão virtual (2) que deverá ser premido pelo vigilante assim que este lhe seja exibido. O sistema irá medir o tempo de resposta, ou seja, o intervalo de tempo decorrido entre a apresentação do botão até ser premido.

Depois de accionado, o botão irá desaparecer da interface e serão guardados os dados referentes ao tempo de resposta, bem como a data e a hora de cada evento.

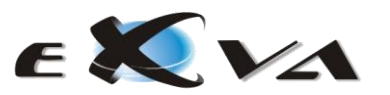

De referir apenas que é facultada a possibilidade de envio diário, via e-mail, dos relatórios de controlo de atenção.

No interface principal existe o menu "Relatórios" (1) que permitirá o acesso às informações sobre o "Controlo de Vigilante" e sobre as operações realizadas no sistema.

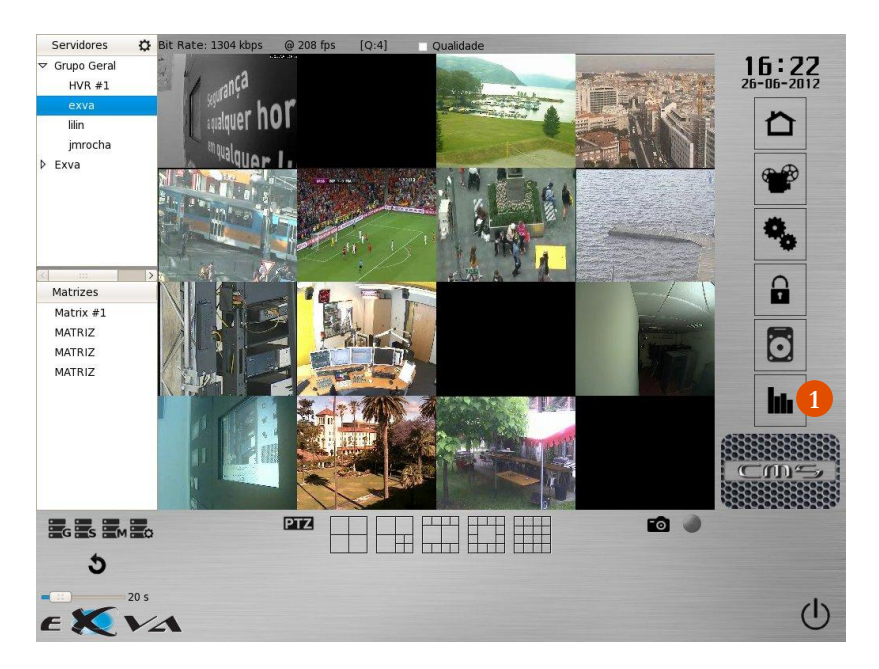

Após selecção do botão (1) surge no ecrã o **interface de relatórios.**

No interface de relatórios surgem três separadores identificados na imagem seguinte com os números (2), (3) e (4).

No separador identificado com o botão (2) "Controlo do vigilante" é possível visualizar a data e consultar a listagem dos tempos de resposta do vigilante (5). Se pretender receber relatórios diários via e-mail, para o seu endereço electrónico pessoal, basta que preencha para o efeito a caixa de texto assinalada por (6).

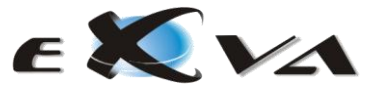

Note que a funcionalidade de envio de relatórios por e-mail necessita que o seu equipamento esteja correctamente conectado à rede, com ligação ao exterior (Internet).

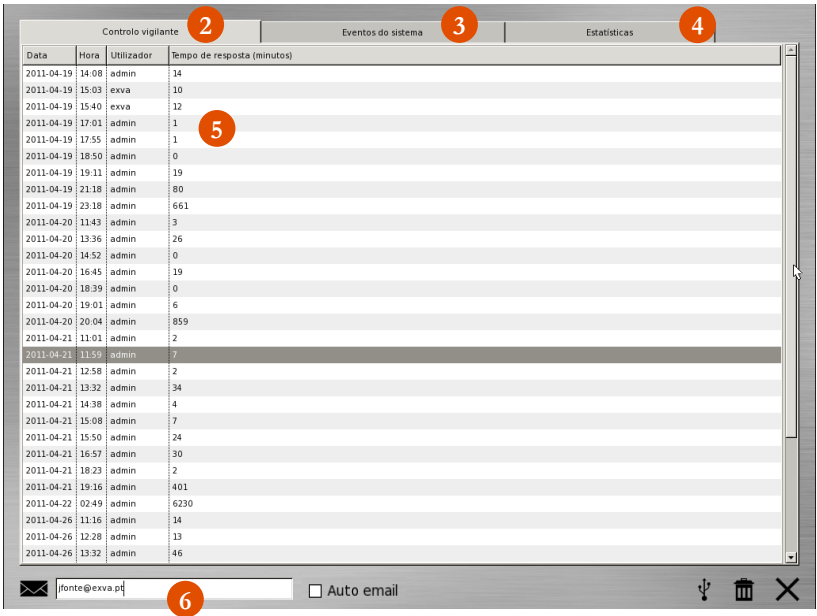

No separador identificado com o botão (3) "Eventos do Sistema" é possível verificar todas as acções realizadas no equipamento como por exemplo configurações realizadas, quebras do sistema, login, etc.. Pode-se obter informação sobre a data, hora, utilizador e descrição do evento (7), tal como se pode verificar na imagem seguinte.

É, ainda, possível enviar toda a informação automaticamente no dia seguinte às 00h01m

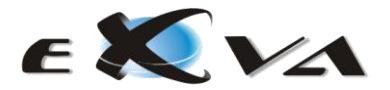

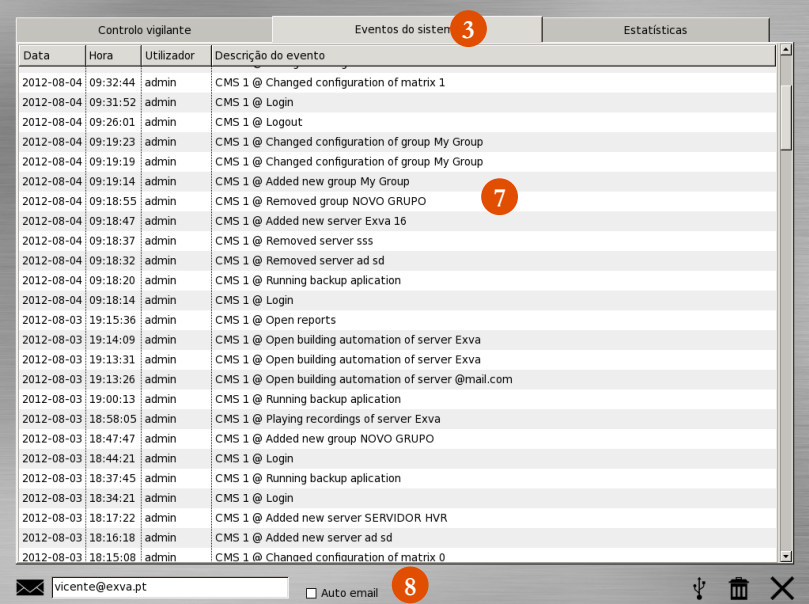

É, ainda, possível obter informação estatística sobre os tempos de reacção dos utilizadores à funcionalidade controlo de vigilantes. Desta forma o utilizador obtém uma informação visual imediata sobre as acções desenvolvidas pelos utilizadores do CMS.

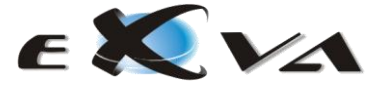

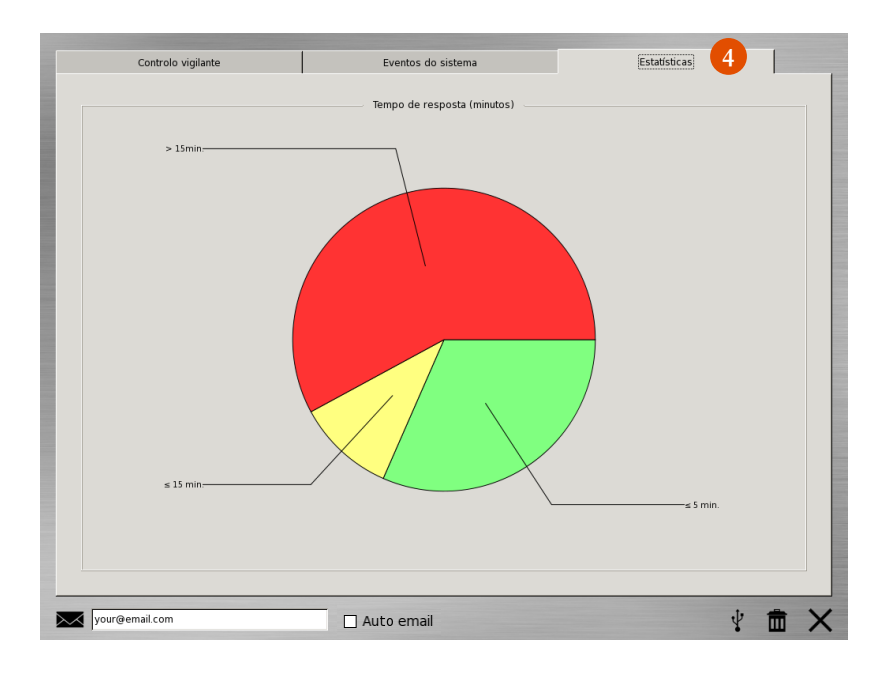

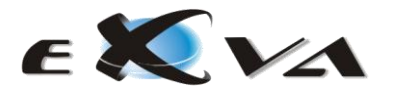

## <span id="page-31-0"></span>**OUTRAS FUNCIONALIDADES**

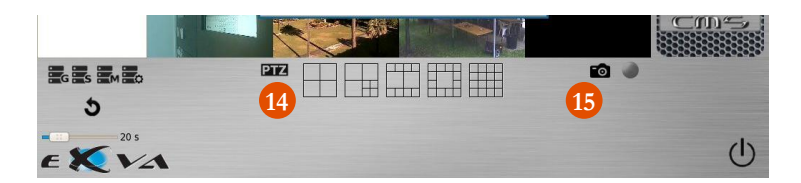

#### <span id="page-31-1"></span>**CONTROLO DE CÂMARAS PTZ**

Através dos CMS poderá controlar e monitorizar câmaras PTZ. Deverá selecionar o botão (14) do interface principal:

Após seleccção desta funcionalidade surgirá no interface principal os comandos (1) para controlar as referidas câmaras.

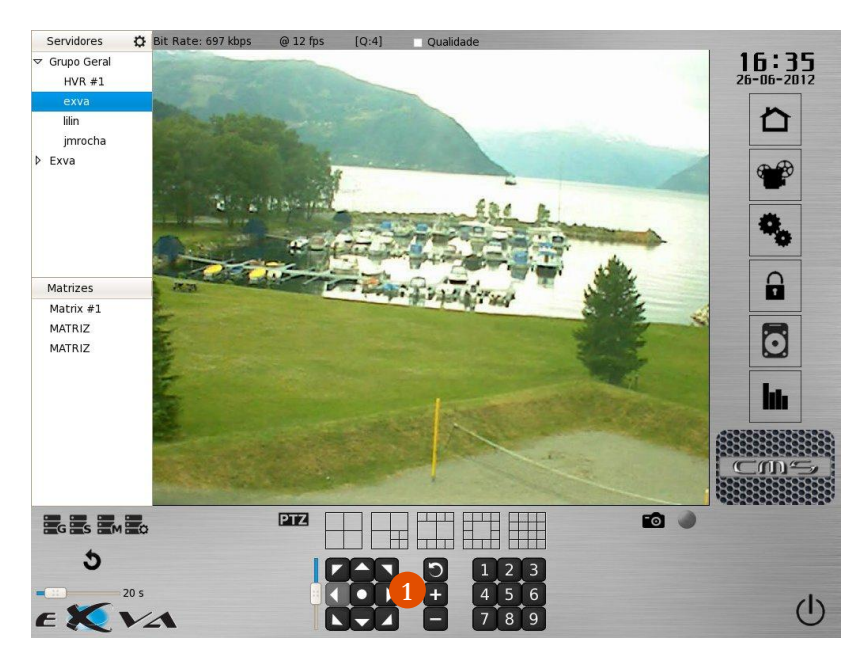

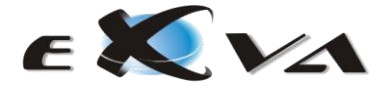

#### <span id="page-32-0"></span>**SNAPSHOT**

O CMS permite o envio das imagens das câmaras visualizadas em tempo real através de e-mail com possibilidade de registar as ocorrências.

Premindo no botão (15) do interface principal surgirá uma nova janela com a matriz das câmaras visualizadas naquele momento e um campo de texto onde o utilizador poderá escrever as indicações que pretender.

Poderá enviar esta informação por e-mail.

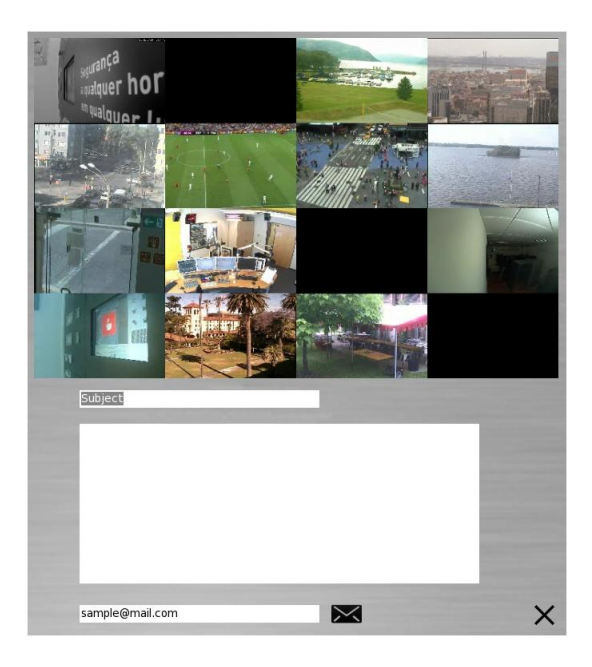

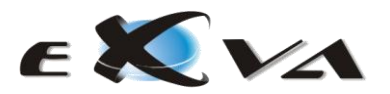

<span id="page-33-0"></span>Através do CMS é possível aceder e controlar a área de Gestão de Edificios do HVR/NVR seleccionado. O modelo de interacção é similar ao realizado nos próprios equipamentos HVR/NVR.

Apesar de o sistema estar habilitado a gerir edifícios a sua utilização pressupõe a instalação prévia de módulos de automação.

**Nota:** Para saber quais os módulos suportados pelos sistemas EXVA solicite informação.

A gestão de edifícios está implementada de forma a permitir dois modos de acesso, **visualização** e **configuração**. Estes modos de acesso estão relacionados com os níveis de acesso já previamente descritos neste manual. O modo de visualização permite ver o estado dos dispositivos (entradas e saídas), actuar sobre os actuadores (saídas) e aceder ao visualizador de eventos. Já o modo de configuração, permite, o mesmo que o modo de visualização, assim como editar *layouts* (plantas e disposição dos dispositivos), editar/configurar os dispositivos e exportar ou limpar eventos registados no sistema.

É importante realçar que existem algumas funcionalidades que dependem das configurações realizadas na área da videovigilância.

É importante destacar a importância do ponto "Detecção de cor e pele e definição de áreas" identificado neste manual.

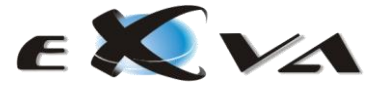

## <span id="page-34-0"></span>**VISUALIZAÇÃO**

O acesso ao módulo de gestão de edifícios é feito através do botão da casa, conforme descrito neste manual.

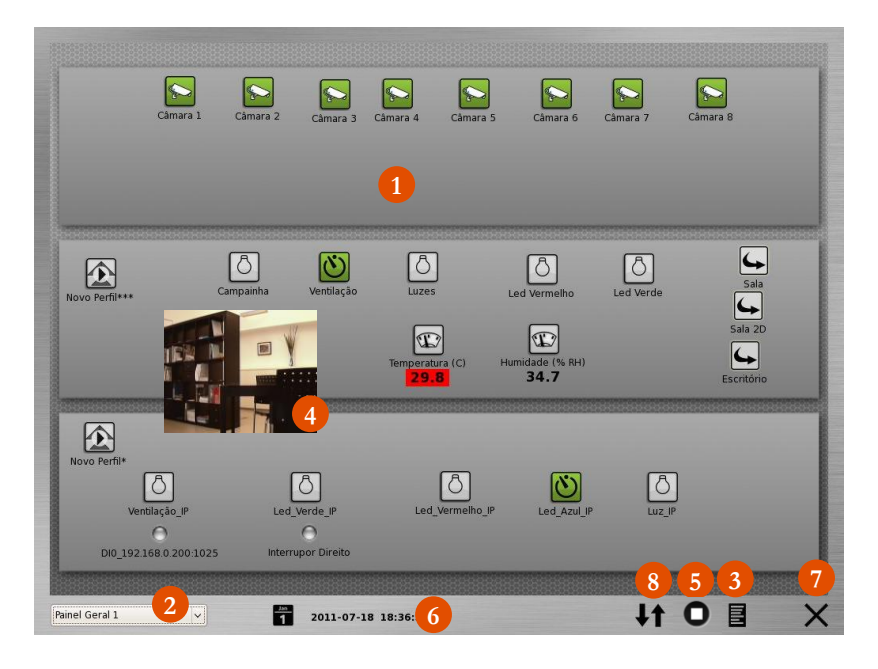

Neste modo podemos visualizar os *layouts* **(1)** do sistema, um de cada vez, cujo mapa ou planta, pode ser introduzido no sistema através do modo de configuração com um disco USB. A comutação entre os diversos *layouts* pode ser feita através da caixa de selecção de *layouts* **(2)** ou utilizando as teclas F1 até F12 do teclado (As teclas são atribuídas automaticamente e de forma progressiva conforme os *layouts* vão sendo criados, num total de doze. No entanto o sistema suporta, por defeito, 20 *layouts*). Existe a possibilidade de criar atalhos entre as várias plantas existentes.

O botão (8) identifica a sincronização entre o CMS e o HVR/NVR seleccionado. Sempre que existirem alterações de configuração o utilizador deverá premir o símbolo identificado.

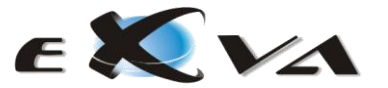

**Alguns exemplos de layouts:**

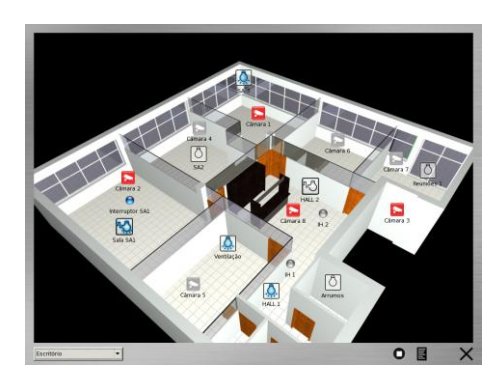

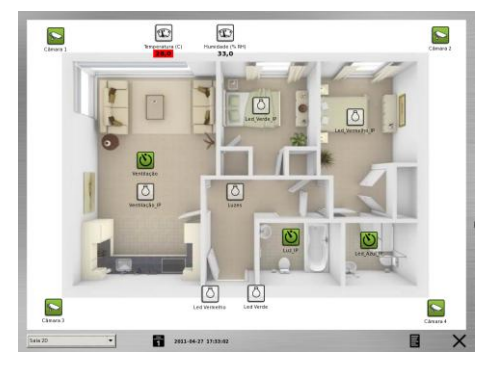

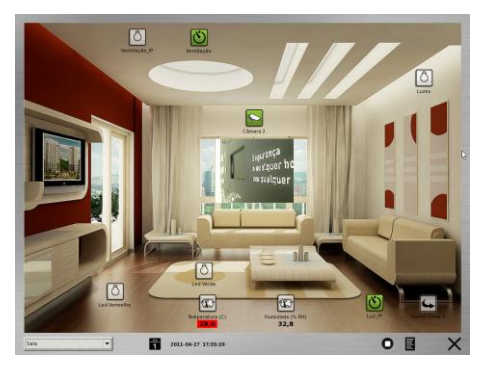

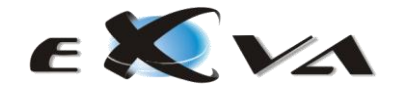

No módulo de gestão de edifícios o utilizador pode, ainda, visualizar a câmara pretendida (4). Clicando sobre a câmara aparece a imagem da mesma podendo coloca-la em qualquer posição do *layout* arrastando-a para o local pretendido para melhor visualização. Para eliminar a visualização da câmara basta premir no botão  $(5).$ 

O calendário está identificado com o botão (6).

Em baixo, à esquerda, encontra-se o botão para sair **(7)** do módulo de gestão de edifícios e retornar à matriz de visualização de imagens do CMS.

#### <span id="page-36-0"></span>**REGISTOS**

O visualizador de eventos **(3)** identificado na imagem anterior permite aceder aos eventos registados pelo sistema, caso o utilizador tenha permissões para editar as configurações, poderá também exportar esses mesmos eventos para um disco USB, enviar por *e-mail* ou apagar os eventos existentes.

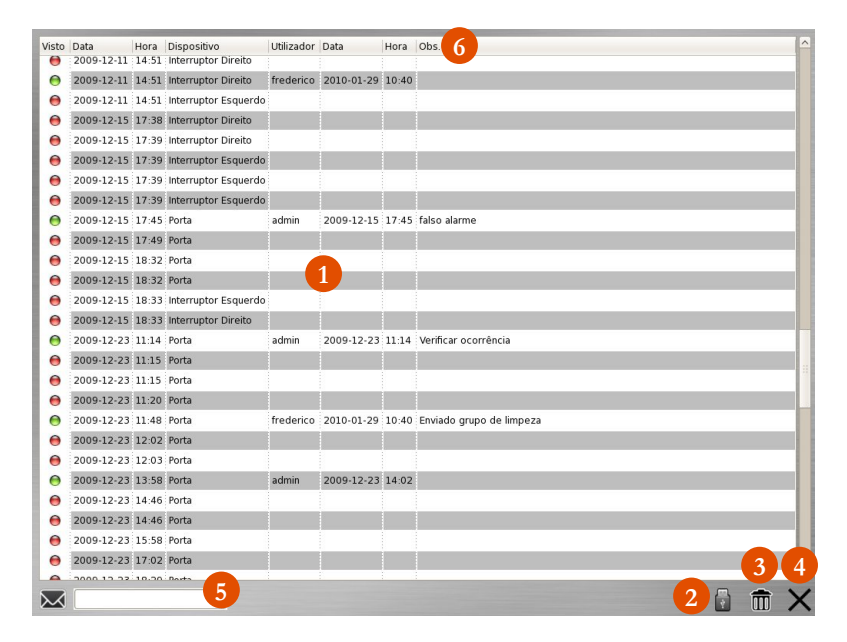

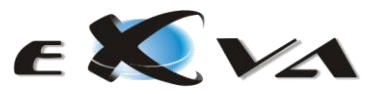

Para utilizações práticas que requerem gestão da vigilância, é possível verificar quando ocorreu um evento **(1)**. Para tomar conhecimento, basta efectuar um duplo clique, com o rato, no evento de interesse. Os ícones de exportar **(2)** e apagar **(3)**, como descrito anteriormente, só surgem caso o utilizador tenha permissões para editar as configurações. O utilizador pode, ainda, colocar observações no momento em que tomou conhecimento do evento (6).

Também é possível enviar esta informação por *e-mail* (5).

Esta janela pode ser fechada no botão respectivo **(4)**.

Ao exportar, será gravado no disco USB um ficheiro (na raiz do disco), com o nome **events.csv**, cujo formato permite importação directa para uma folha de cálculo (e.g.: MS Office, OpenOffice).

NOTA: Só o utilizador que tomou conhecimento de um evento é que tem permissão para alterar as observações do mesmo.

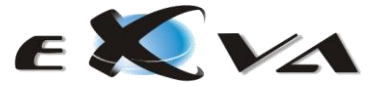

# <span id="page-38-0"></span>**CONFIGURAÇÃO DA GESTÃO EDIFICIOS**

Como referido, para aceder a este modo, será necessário que o utilizador tenha permissões para editar configurações. Assim sendo, bastará premir a tecla direita do rato sobre uma qualquer área do *layout* que não contenha dispositivos.

Quando inicia a primeira vez o sistema não existem imagens no sistema. Automaticamente, na barra do lado direito aparecerão as entradas, no caso serão as câmaras do respectivo modelo de HVR/NVR, as saídas, plantas e perfis (1). No espaço identificado com o botão (2) surgirá a imagem gravada e seleccionada pelo utilizador.

Para criar uma nova planta/imagem, tal como no HVR/NVR deverá gravar a imagem pretendida numa *pen* introduzi-la no CMS. Seleccione o ícone identificado com o botão (3) e grave a imagem pretendida para o sistema. Para criar ou apagar nova planta seleccione os ícones com o botão (4)

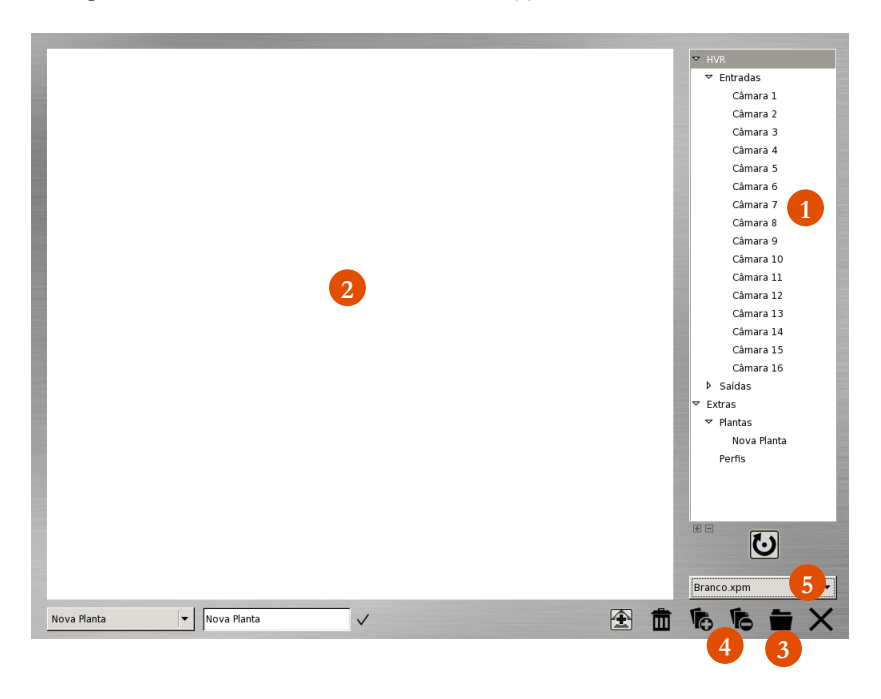

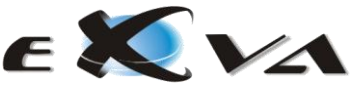

Convém referir que o sistema permite, por defeito, apenas 20 *layouts* (não existe limite para o número de imagens, senão a limitação física do disco) e terá de existir, sempre, pelo menos um *layout*. Assim sendo, ao tentar apagar o último, o sistema emitirá um sinal sonoro indicando a ocorrência. Este sinal também será accionado quando o limite máximo, de 20 *layouts*, for atingido.

Para o caso de querer eliminar uma imagem ou planta do sistema, bastará escolher a mesma na caixa de selecção **(5)**, passo obrigatório mesmo que o *layout* já contenha a imagem a apagar, e posteriormente premir a tecla "Del" do teclado. De seguida surgirá um diálogo pedindo a confirmação deste passo.

Uma funcionalidade interessante, é a de poder colocar atalhos para outros *layouts* no *layout* a editar. Estes atalhos estão contemplados no fim da árvore.

Os símbolos existentes no sistema são os seguintes:

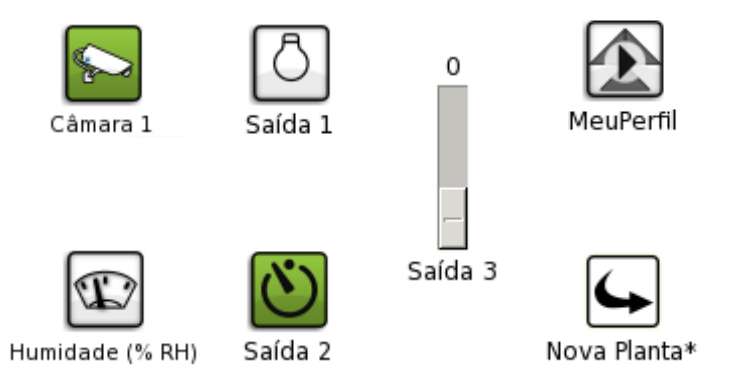

Após inserir a imagem/planta pretendida deverá criar o *layout* desejado e que melhor se adequa às necessidades do utilizador.

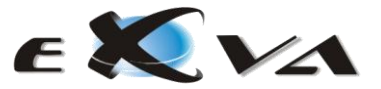

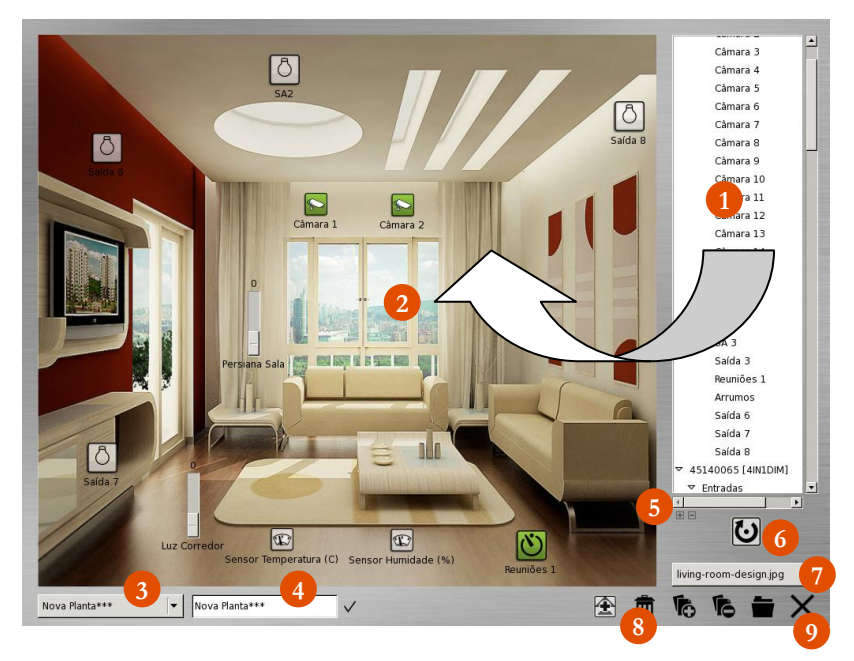

Com a árvore de dispositivos **(1)** à direita, basta escolher um e arrastá-lo para a planta ou imagem no centro **(2)**. Todos os movimentos serão gravados de imediato pelo que não existe botão de gravar. Os *layouts*, ao serem criados começam por ter o nome "Nova Planta" e podem ser escolhidos através da caixa de selecção **(3)**. Para atribuir um nome ao *layout* basta introduzir o mesmo na caixa de entrada **(4)** e de seguida premir o ícone de confirmação.

**NOTA**: Não podem existir nomes repetidos no sistema pelo que caso existam, ao confirmar, serão adicionados asteriscos ('\*'), consecutivamente, até o nome ser único.

Imediatamente em baixo da árvore e à esquerda **(5)**, estão dois ícones que permitem expandir ou fechar a árvore, na totalidade, para permitir um rápido acesso aos dispositivos.

A forma para introduzir módulos de automação no sistema é totalmente automática e pode ser feita utilizando o ícone de auto-detecção **(6)**. Este também serve para alterar as definições do porto de comunicação RS-232.

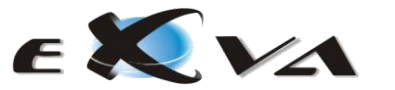

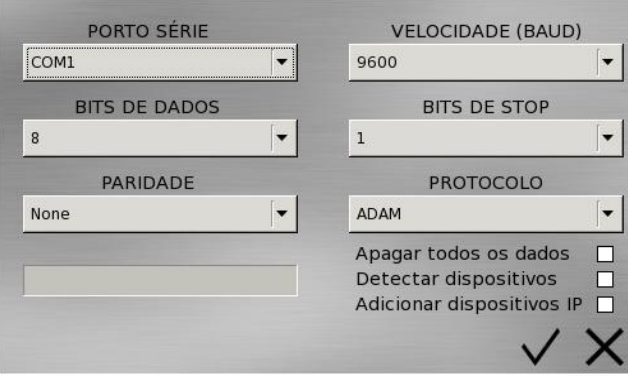

Esta janela permite apagar os dados dos dispositivos existentes, detectar dispositivos e adicionar dispositivos IP.

É, ainda, importante referir, que no campo protocolo aparecem as marcas/tipo de módulos de automação integrados nos sistemas.

Quando seleccionados os ícones pretendidos, a barra de progressão indicará o avanço do processo que após finalização irá actualizar a árvore de dispositivos de forma automática.

Se quiser eliminar dispositivos do *layout*, bastará seleccionar os mesmos, um a um, e arrastar até ao caixote do lixo **(8)**.

Para alterar a planta do *layout*, poderá escolher um dos já existentes no sistema através da caixa de selecção de imagens **(7)** ou introduzir uma nova no sistema.

#### <span id="page-41-0"></span>**CONFIGURAÇÃO DE DISPOSITIVOS DE ENTRADAS**

Como se pode constatar, todo o processo de configuração é fácil e intuitivo. Falta agora configurar os dispositivos de entrada e saída. Sendo os dispositivos de entrada todos aqueles que enviam informação para o sistema, neste grupo inserem-se as câmaras utilizadas pelo HVR/NVR e todos os outros periféricos com entradas digitais. Dispositivos de saída são todos aqueles que podem ser accionados pelo sistema, por forma a tomarem acções, vulgarmente conhecidos por actuadores.

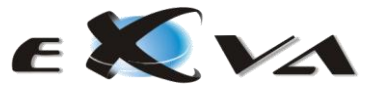

Assim sendo, ao configurar os dispositivos, as janelas de configuração diferem consoante o tipo de dispositivo (entradas ou saídas).

Nos dispositivos de entrada, existem dois tipos: Câmaras e Sensores Digitais. As janelas destes dois tipos são semelhantes à excepção de uma caixa de selecção que permite inverter o modo de funcionamento entre normal e invertido, cujo interesse por parte do utilizador é praticamente nulo.

Para configurar um dispositivo, basta premir o botão direito do rato sobre esse mesmo dispositivo, quando este esteja colocado no *layout*. Prontamente surge a janela de configuração que, conforme referido, varia consoante o tipo de dispositivo.

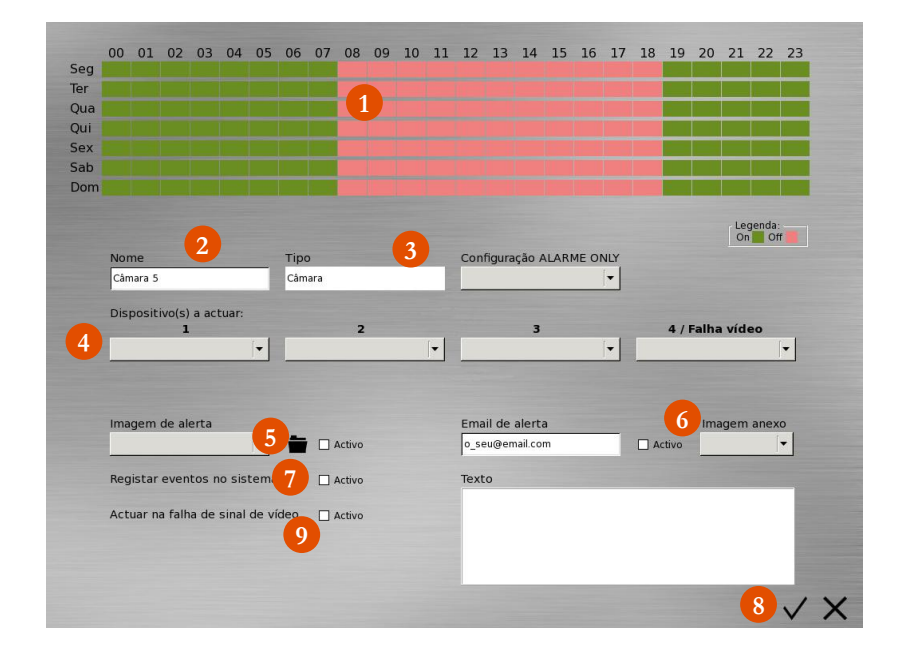

No quadro com os dias e horas da semana podemos calendarizar **(1)** o estado do dispositivo, se activo ou desactivo (estará sempre activo, o sistema apenas ignora

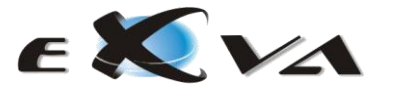

os sinais recebidos). O calendário é semanal, com os dias da semana e as horas de cada dia. Cada hora está subdividida em quatro segmentos de 15 minutos.

Na caixa de introdução do nome **(2)** é possível alterar o nome do dispositivo mas este, assim como outros valores, só serão alterados quando for premido o botão/ícone de aceitação **(8)** junto ao botão/ícone de saída. Se premir o botão de saída **(8)** em vez do de aceitação, os dados permanecem inalterados.

A caixa de selecção **(3)** identifica o tipo de sensor existente. Para além das câmaras que funcionam como sensores existem outros que podem ser conectados ao sistema. Nesses casos o software permite escolher entre lógica normal ou invertida. Este dado só terá interesse no momento de instalação (por parte do instalador).

Sempre que um dispositivo de entrada é accionado, este poderá despoletar/accionar até um máximo de quatro acções. Os dispositivos a accionar podem ser seleccionados nas caixas de selecção **(4)** ao centro da janela e numeradas de 1 a 4.

No botão (9) é possível accionar o dispositivo 4 que está configurado para falha de sinal de vídeo. Desta forma, caso exista uma perda de sinal (e.g. corte da energia) será accionado o dispositivo configurado para essas situações.

Além disso, os dispositivos de entrada, podem gerar alertas, do tipo *popup* **(5)** para alertar o operador do sistema, registar os eventos associados a este dispositivo **(7)** ou enviar um correio electrónico **(6)** com uma imagem em anexo de uma câmara ou de uma matriz de imagens e assim avisar da ocorrência. Estas acções serão despoletadas caso estejam activas.

**NOTA 1**: A imagem de alerta pode ser do sistema ou então uma outra qualquer introduzida através do ícone da pasta, imediatamente a seguir à caixa de selecção do ficheiro de imagem. À semelhança das imagens/plantas, aqui também é possível apagar imagens, escolhendo a imagem em questão e de seguida premindo a tecla "Del" do teclado. Surge, então, a janela de confirmação deste passo.

**NOTA 2:** O campo identificado como configuração alarme ONLY não está disponível nos modelos standard do HVR/NVR. Para mais informações consulte o seu fornecedor.

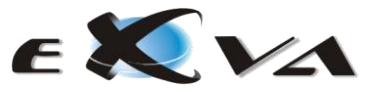

### <span id="page-44-0"></span>**CONFIGURAÇÃO DE DISPOSITIVOS DE SAÍDA**

A configuração dos dispositivos de saída é bastante mais simples. Aqui a calendarização **(1**) corresponde ao estado do dispositivo, ligado ou desligado, no entanto é preciso perceber o funcionamento do calendário. Uma vez accionada a calendarização **(5)**, o sistema verifica o estado do dispositivo de 15 em 15 minutos (a contar do início de cada hora), caso o estado no calendário seja desligado mas o dispositivo tenha sido accionado por terceiros, então o sistema força o estado a desligado. O inverso também se verifica.

Os momentos estão identificados com três cores: Verde, cinza e vermelho. A cor verde identifica os momentos activos do sistema, a cor vermelha identifica os momentos inactivos do sistema e a cor cinza identifica os momentos em que o utilizador pretende controlar manualmente o dispositivo.

Os dispositivos de saída podem ser de dois tipos **(2)**:

Interruptor (*Switch*) – Comutação entre ligado e desligado Botão de pressão (*Impulse*) – Impulso temporal.

A imagem do dispositivo varia consoante o tipo e caso o tipo seja *impulse*, podemos escolher a duração do impulso **(3)**.

A acção **(4)** pode ser normal ou invertida em função da lógica utilizada na implementação do projecto, à semelhança dos dispositivos de entrada.

No item identificado com o botão (6) será possível determinar o tempo de inactividade do dispositivo de saída evitando assim acções em *loop.* 

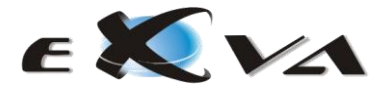

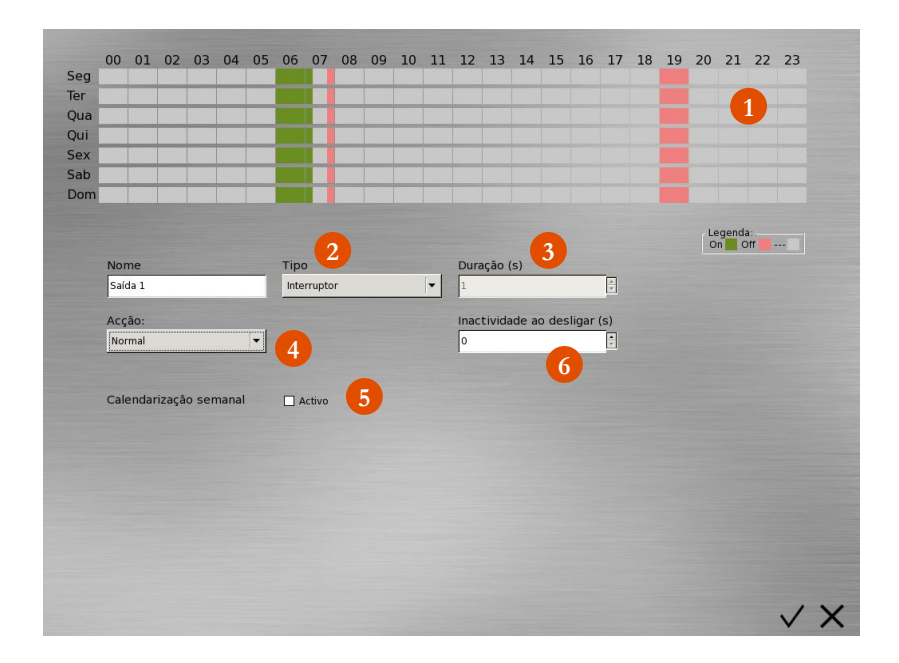

#### <span id="page-45-0"></span>**CONFIGURAÇÃO DE PERFIS**

O sistema permite a configuração de perfis ou criação de cenários. Para tal, seguindo o mesmo método utilizado na configuração dos dispositivos de entrada e saída, premindo no botão do lado direito do rato sobre os seguintes ícones quando estes estão colocados no *layout* definido:

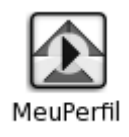

De seguida abre uma janela para criação do perfil/cenário idealizado pelo utilizador. Do lado direito do ecrã aparecerão todos os dispositivos de saída existentes no sistema (1). Arrastando os dispositivos pretendidos para a área em

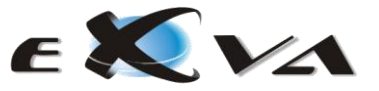

branco e activando-os (bola azul) ou desactivando-os (bola cinzenta) consegue definir o perfil pretendido. Pode, ainda, atribuir um nome para melhor identificação (2). Para remover um dispositivo, basta arrasta-lo para o lixo (3). Se quiser remover o perfil do sistema terá que premir o botão (4).

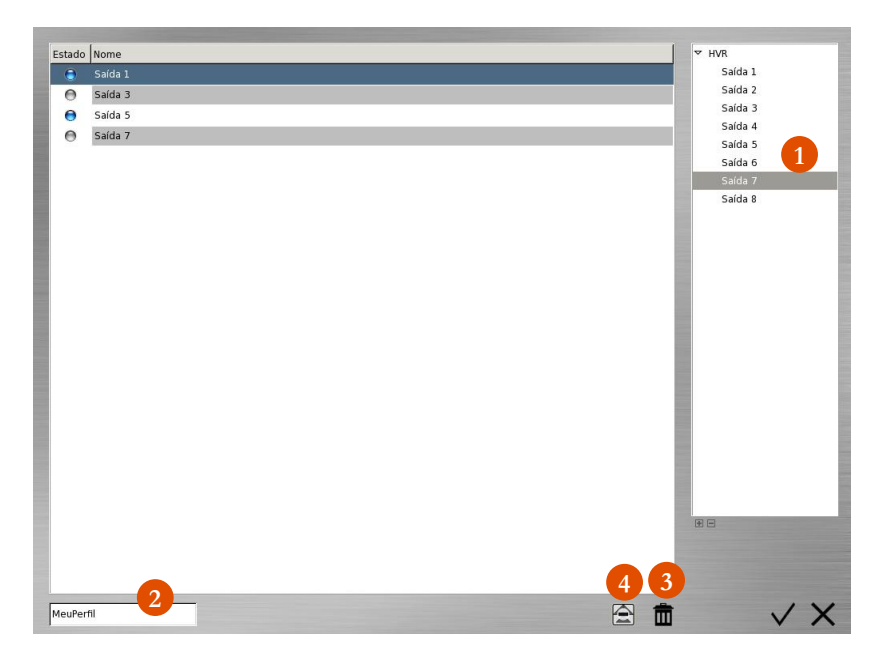

#### <span id="page-46-0"></span>**MÓDULOS DE TEMPERATURA E HUMIDADE**

Os sistemas HVR/NVR possibilitam a utilização de módulos de temperatura e humidade. Estes funcionam como dispositivos de entrada e permitem delinear intervalos entre os limites máximos e mínimos despoletando um conjunto de acções para o seu utilizador.

As configurações são idênticas aos dispositivos de entrada normais já descritos anteriormente. A diferença entre os dispositivos é a existência da configuração do limiar inferior e superior (1) e (2) respectivamente.

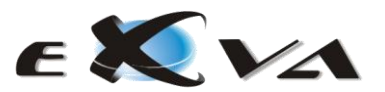

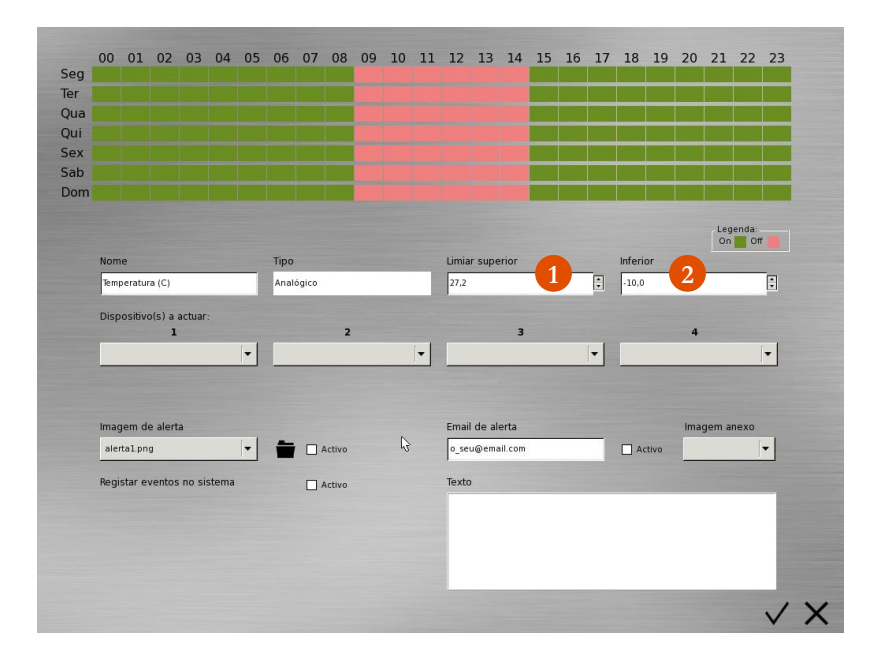

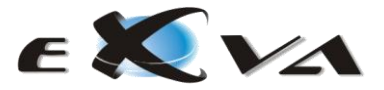

# <span id="page-48-0"></span>**PRECAUÇÕES DE SEGURANÇA**

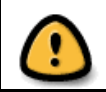

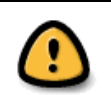

**PRECAUÇÃO:** PARA REDUZIR O RISCO DE DESCARGAS ELÉCTRICAS, NÃO DESMONTE NEM ABRA O APARELHO. NO INTERIOR NÃO EXISTEM COMPONENTES QUE POSSAM SER REPARADOS PELO UTILIZADOR. REMETA A REPARAÇÃO PARA PESSOAL AUTORIZADO.

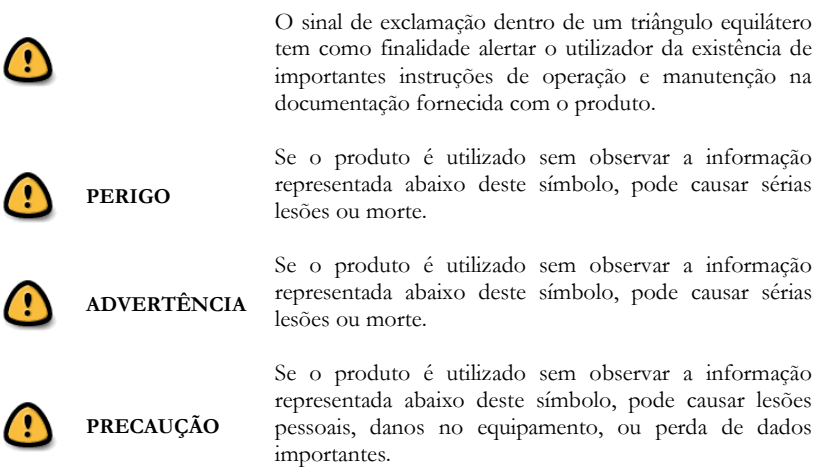

**ADVERTÊNCIA! PARA EVITAR O RISCO DE INCÊNDIO OU DESCARGAS ELÉCTRICAS, NUNCA EXPONHA ESTE PRODUTO À ÁGUA NEM O UTILIZE EM AMBIENTES DE ELEVADA HUMIDADE.**

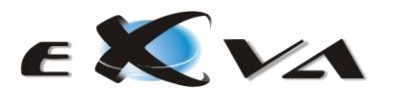

## <span id="page-49-0"></span>**PRECAUÇÕES GERAIS**

- Leia atentamente todas as instruções de operação, antes de utilizar este produto. Conserve todos os manuais e documentação para referência futura.
- Para sua segurança e de modo a evitar danos no dispositivo, utilize unicamente acessórios recomendados pela EXVA.
- Não mova o dispositivo enquanto este estiver ligado. Assegure-se sempre que este se encontra desligado antes de o transferir de local.
- Não utilize o dispositivo sobre uma superfície vibrante ou instável.
- Não instale este dispositivo em locais próximos de água, com elevados níveis de humidade, atmosferas inflamáveis ou na proximidade de explosivos.
- Instale o dispositivo em local de seguro, em área interdita a pessoas estranhas.
- Para garantir maior longevidade do dispositivo, instale-o num local refrigerado (com temperaturas entre 10ºC a 20ºC), a pelo menos 20cm do solo, longe de fontes de calor, poeiras e outros resíduos.
- Não utilize este dispositivo em áreas com variações extremas de temperatura (i.e.,  $\geq 10^{\circ}$ C por hora).
- O dispositivo apresenta furos de ventilação. Assegure-se que estes furos não são bloqueados após a instalação.
- Este dispositivo foi concebido para operar na horizontal, a sua colocação numa outra disposição poderá levar a mau funcionamento ou degradação.
- Conecte este dispositivo unicamente a fontes de alimentação ininterruptas (UPS) com 230V 50Hz.
- Não desconecte o dispositivo, da fonte da alimentação, enquanto este se encontrar em operação.
- Após a ocorrência de um evento de quebra de segurança, recomenda-se a realização imediata de uma cópia das imagens relacionadas com o evento.
- As cópias de segurança devem ser armazenadas em local seguro, fisicamente distante do local de operação do sistema de aquisição de vídeo.
- Para evitar danos no sistema de gravações, nunca desligue o dispositivo retirando a tomada de corrente. O sistema deve ser desligado primeiramente através da aplicação de software.
- Pode ocorrer perda de dados importantes em casos de quebra no fornecimento de energia ou flutuações da corrente eléctrica.
- Não se garante o armazenamento de dados (imagem e vídeo) em caso de falha na alimentação do sistema, falha na alimentação ou avaria das câmaras de vídeo ou equipamentos de rede.

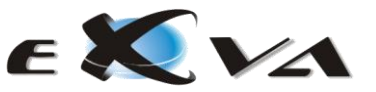

### <span id="page-50-0"></span>**PRECAUÇÕES DE LIMPEZA**

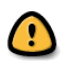

Desligue sempre o produto, e de seguida desconecte-o da tomada de corrente, antes de realizar qualquer operação de limpeza.

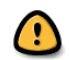

- Para a limpeza utilize apenas um pano húmido.
- Nunca use produtos de limpeza líquidos ou aerossóis, nem solventes orgânicos de nenhum tipo para limpar este produto.
- Em modelos que dispõem de filtro de partículas (1), execute a sua limpeza pelo menos uma vez por mês.

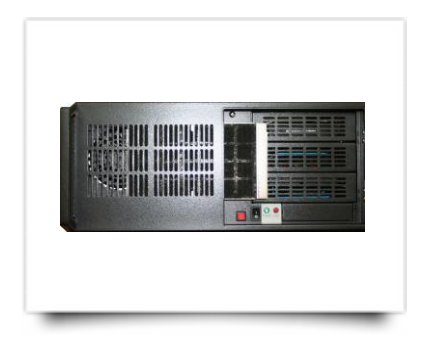

#### <span id="page-50-1"></span>**LIMPEZA DO FILTRO**

- (a) Desligue o sistema e desconecte a tomada de corrente.
- (b) Retire o filtro de partículas.
- (c) Passe o filtro por água corrente até que sejam removidos por completo todos os resíduos acumulados.
- (d) Seque o filtro de partículas, eliminando toda a humidade.
- (e) Instale novamente o filtro no equipamento.

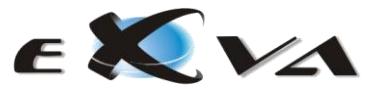

# <span id="page-51-0"></span>**ESPECIFICAÇÕES**

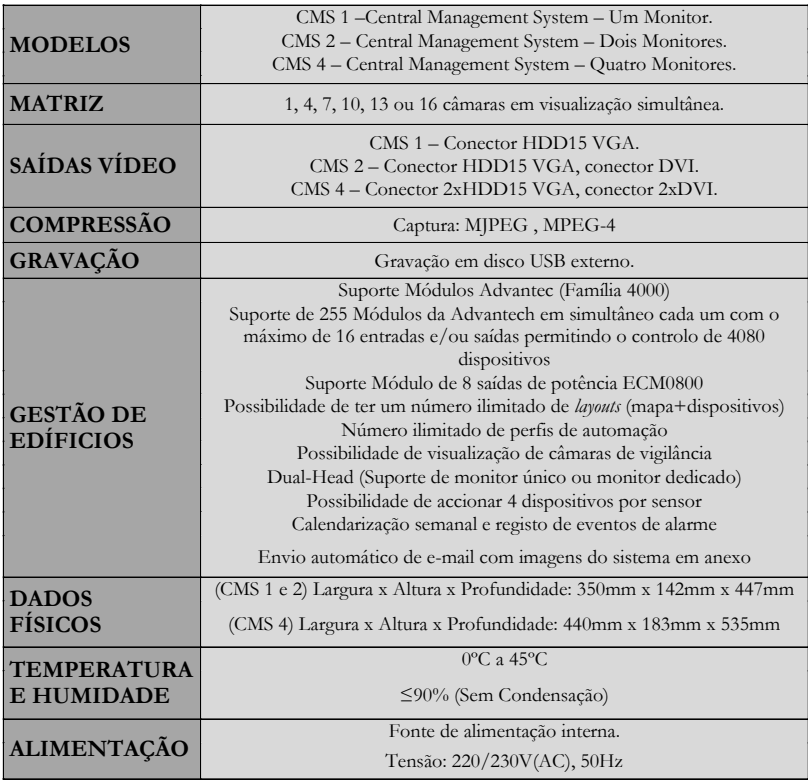

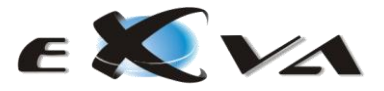

<span id="page-52-1"></span><span id="page-52-0"></span>**GARANTIA** (consultar folheto de Garantia Limitada em anexo)

A EXVA compromete-se a reparar ou substituir, sem custos para o consumidor, qualquer produto que apresente defeito no material ou falha no processo de fabrico, **por um período de 2 (dois) anos** após a data de facturação do produto.

A EXVA garante a substituição ou reparação num prazo máximo de 30 dias após a recepção do equipamento. O material defeituoso deve ser remetido para a EXVA (taxas de transporte pagas pelo remetente). Reparações resultantes de má utilização do equipamento, alteração ou acidente não são cobertas pela garantia.

A EXVA não se responsabiliza por danos ou perdas que possam advir pelo uso dos seus equipamentos. A responsabilidade da EXVA por qualquer reclamação baseada na quebra do contracto, negligência, infracção de qualquer direito ou responsabilidade no produto, não excederá o valor pago pelo distribuidor à EXVA por esse produto.

Em caso de necessidade de reparação por garantia, o distribuidor deverá contactar a EXVA pelo telefone (+351) 253540101 ou fax (+351) 253540102, de modo a obter um Número de Autorização (NA), e fornecer a seguinte informação:

- Modelo e número de série
- Data de compra e número da factura EXVA
- Detalhes do problema ou defeito

## <span id="page-52-2"></span>**DEVOLUÇÕES**

Equipamentos devolvidos para reparação devem estar claramente identificados com o Número de Autorização (NA), sendo o frete pago na íntegra pelo remetente. Os equipamentos devem ser remetidos para o seguinte endereço:

EXVA – Experts in Video Analysis Avepark, Zona Industrial da Gandra 4805-015 Barco – Guimarães Portugal

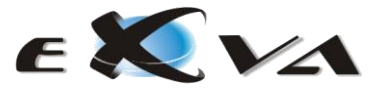

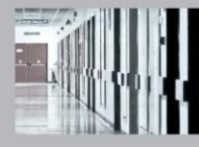

EXVA - EXPERTS IN VIDEO ANALYSES

Avepark tif. (+351) 253 540 101<br>
20na Industrial da Gandra fax. (+351) 253 540 102<br>
4805-015 Barco, Guimarães email. Info@exva.pt<br>
Portugal www.exva.pt